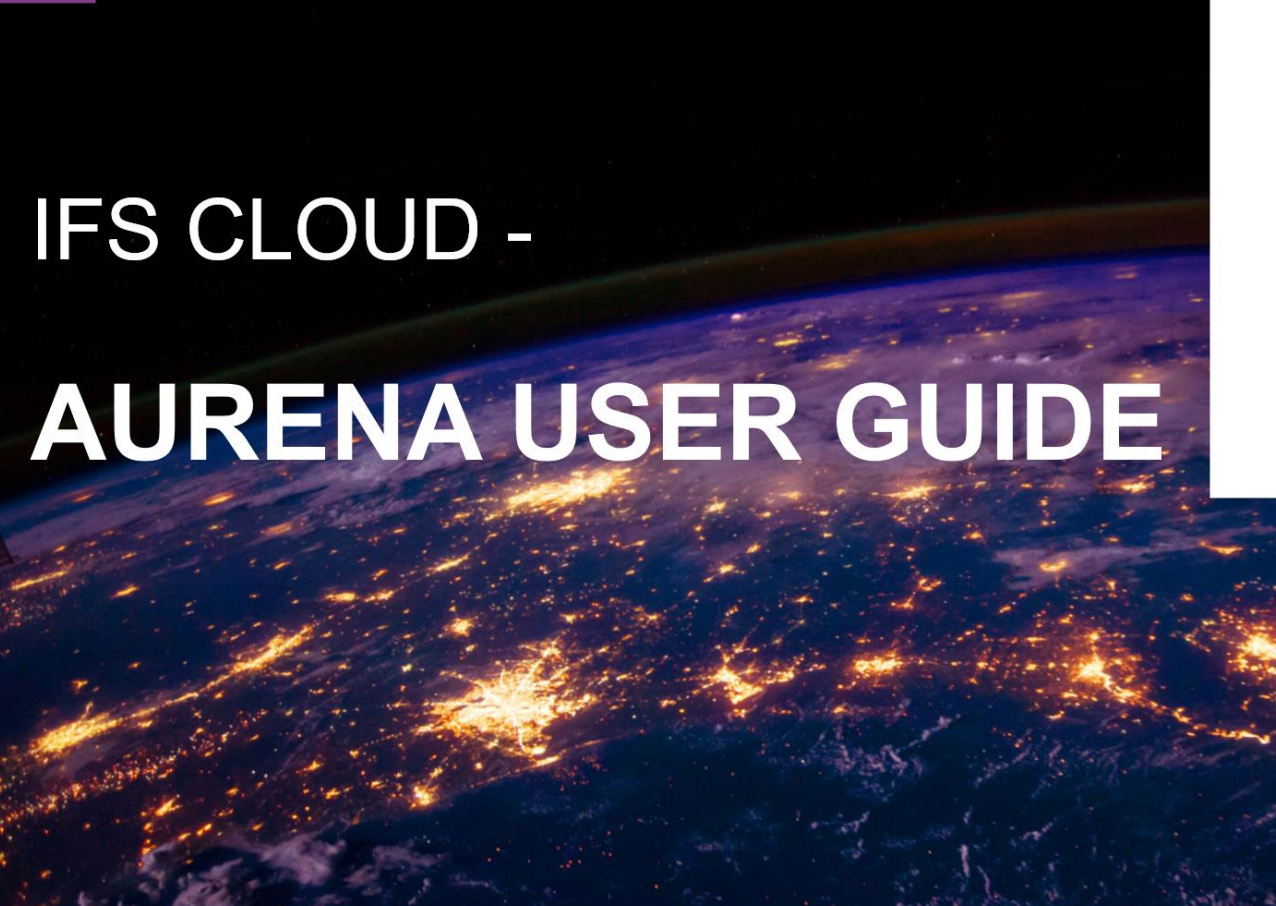

#### **IFS Cloud**

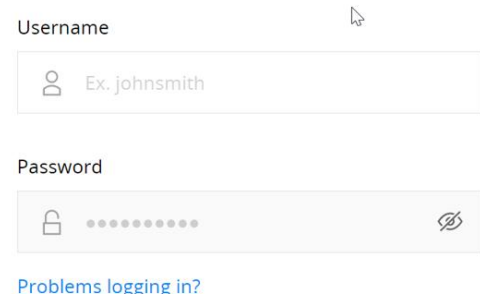

**Sign in** 

#### **AURENA USER GUIDE**

This user guide highlights the key web Aurena User functions and features in IFS Cloud

#### **CONTENTS**

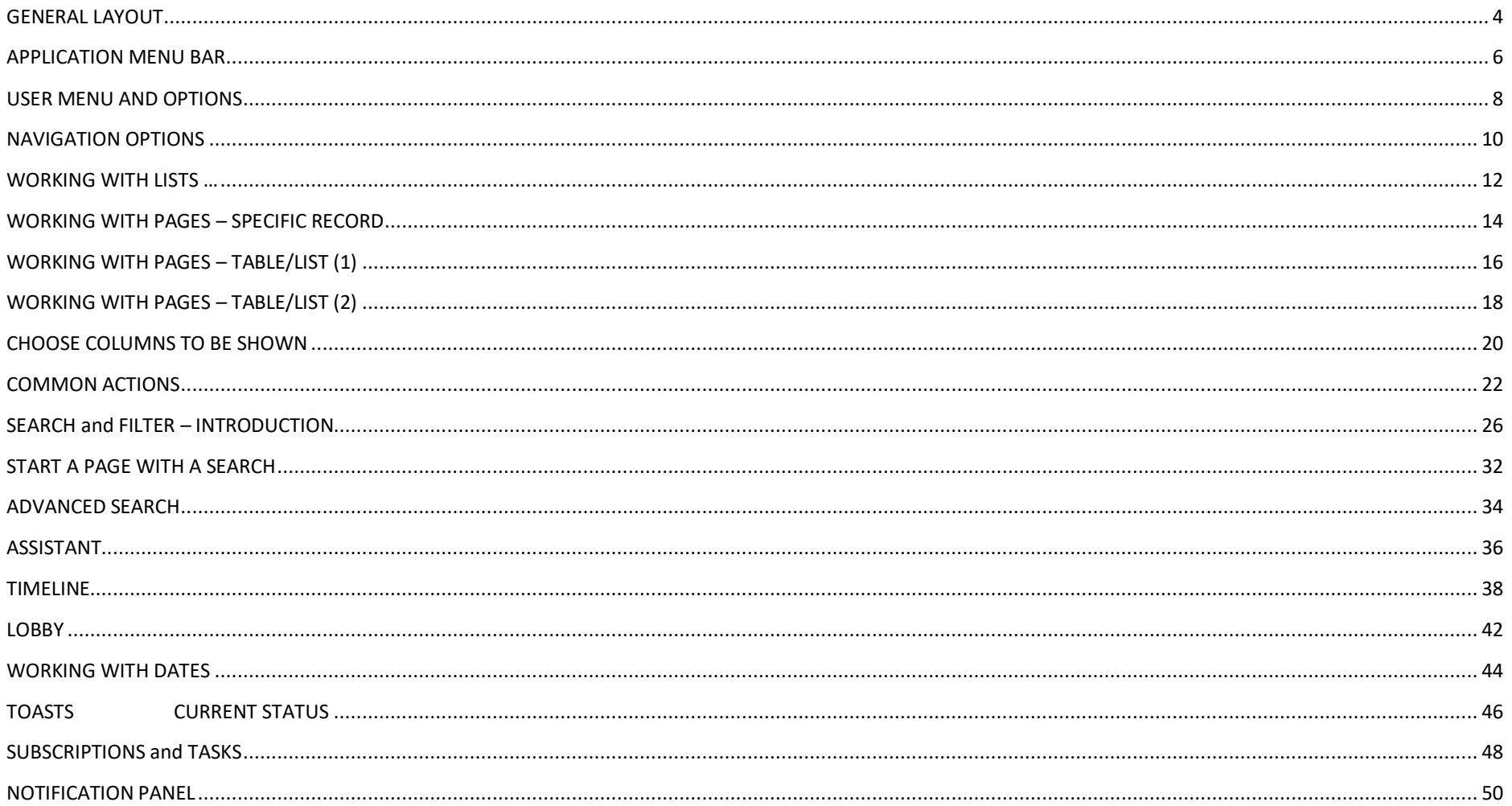

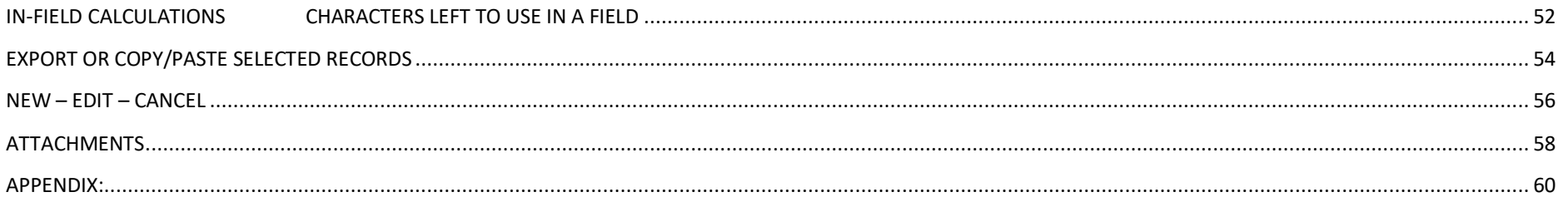

# <span id="page-3-0"></span>GENERAL LAYOUT

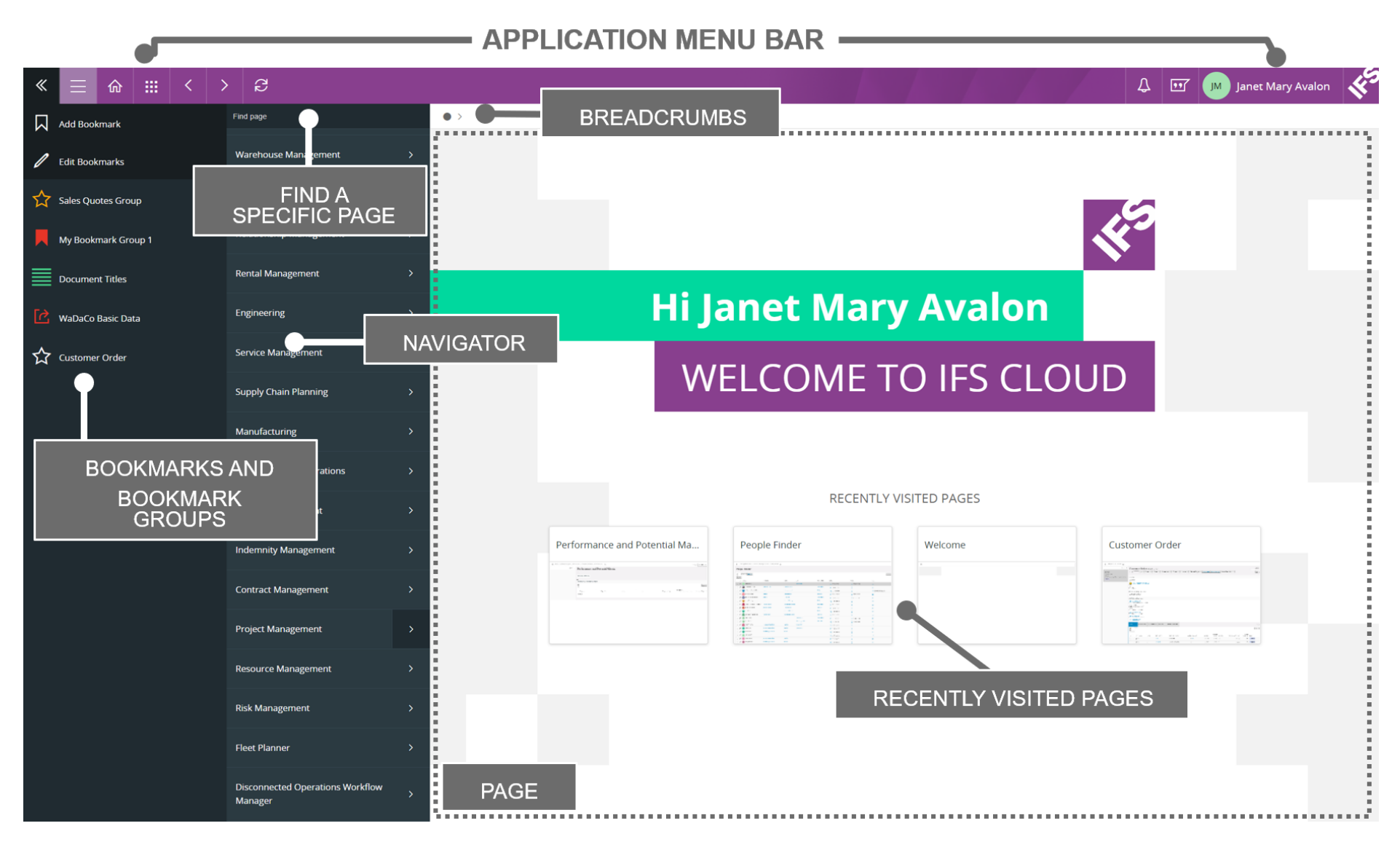

# **General Layout**

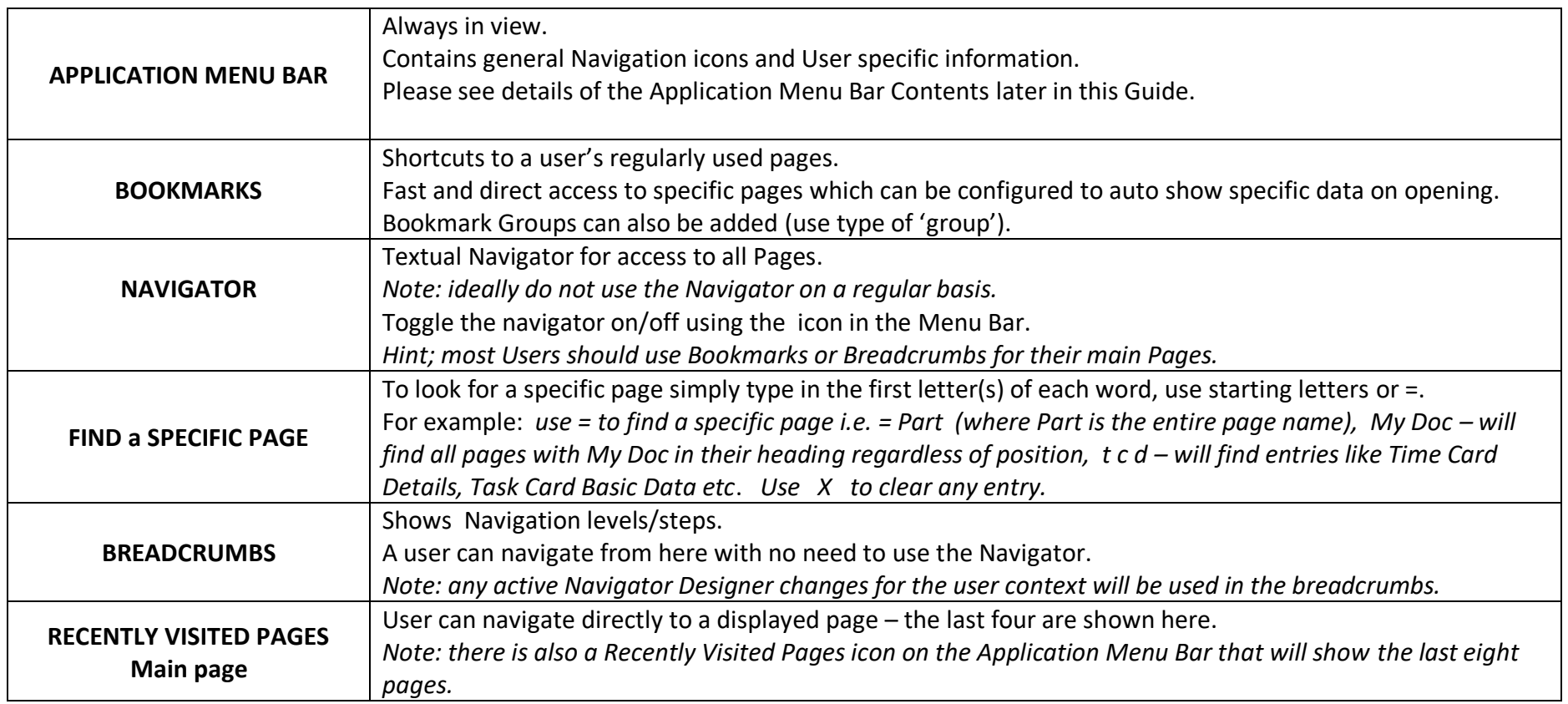

HINT – Use F11 for full screen mode to make best use of the available space.

# <span id="page-5-0"></span>APPLICATION MENU BAR

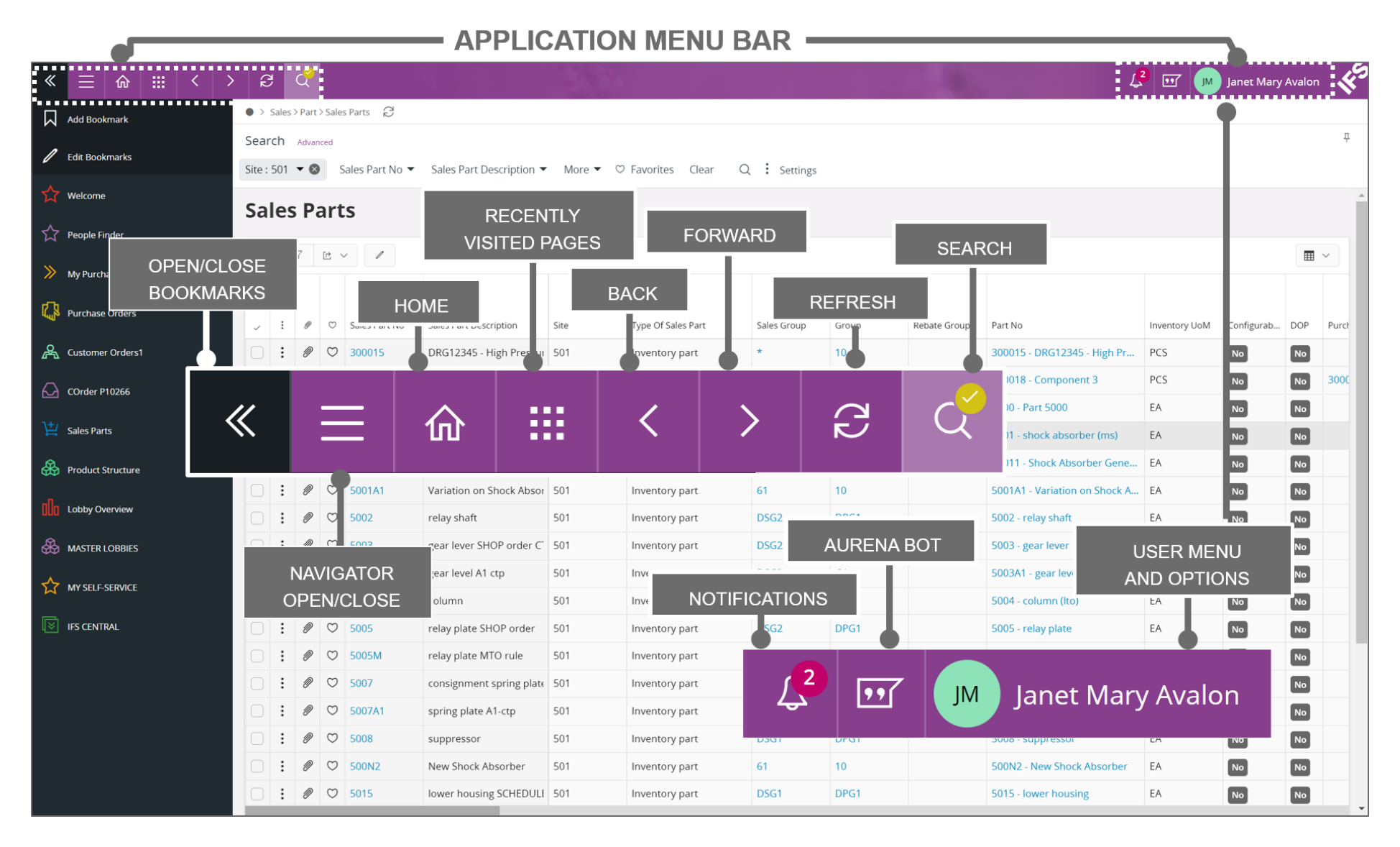

# **Application Menu Bar**

# Displayed at the top of all Pages

<span id="page-6-0"></span>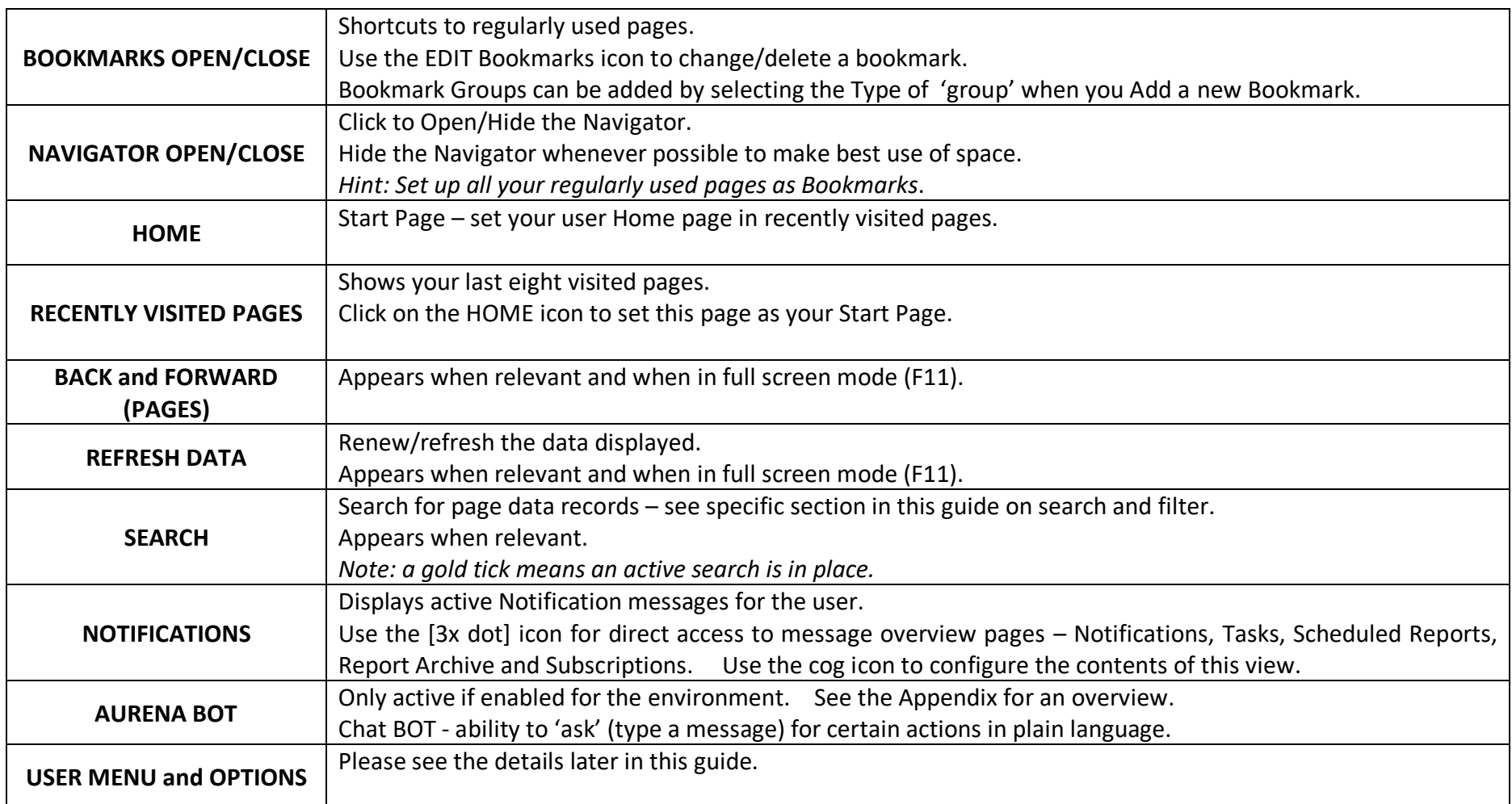

# USER MENU AND OPTIONS

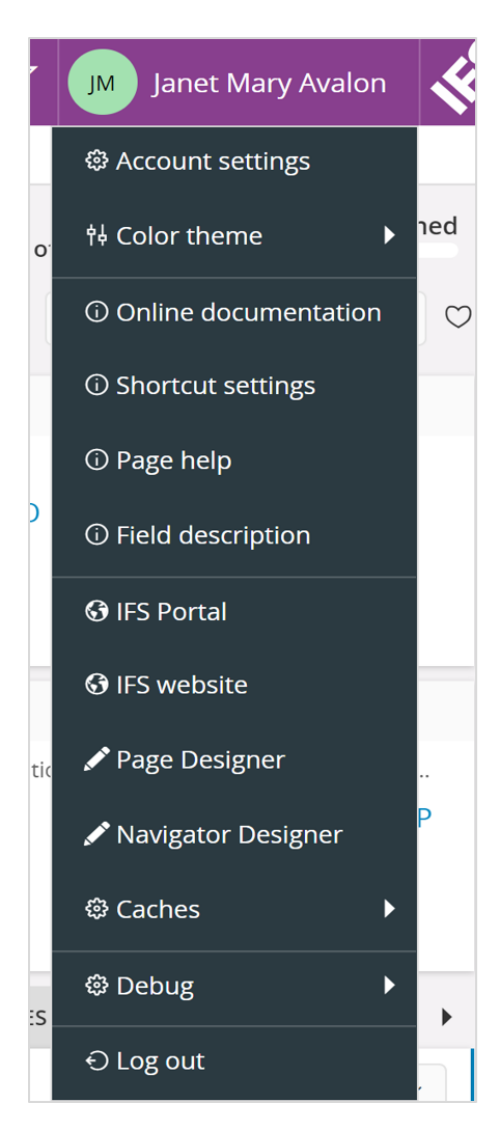

# **USER MENU and OPTIONS**

Note: the options displayed to the User may vary

For example: Page and Navigator Designers (etc) may not be displayed - access these in Solution Manager if permitted.

**Hint-Account Settings:** Use the currency grouping to display comma's in currency fields.

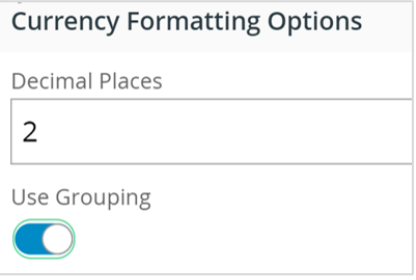

# **User Menu and Options**

Note: The options will depend on a user's access rights and also the type of page that is active.

<span id="page-8-0"></span>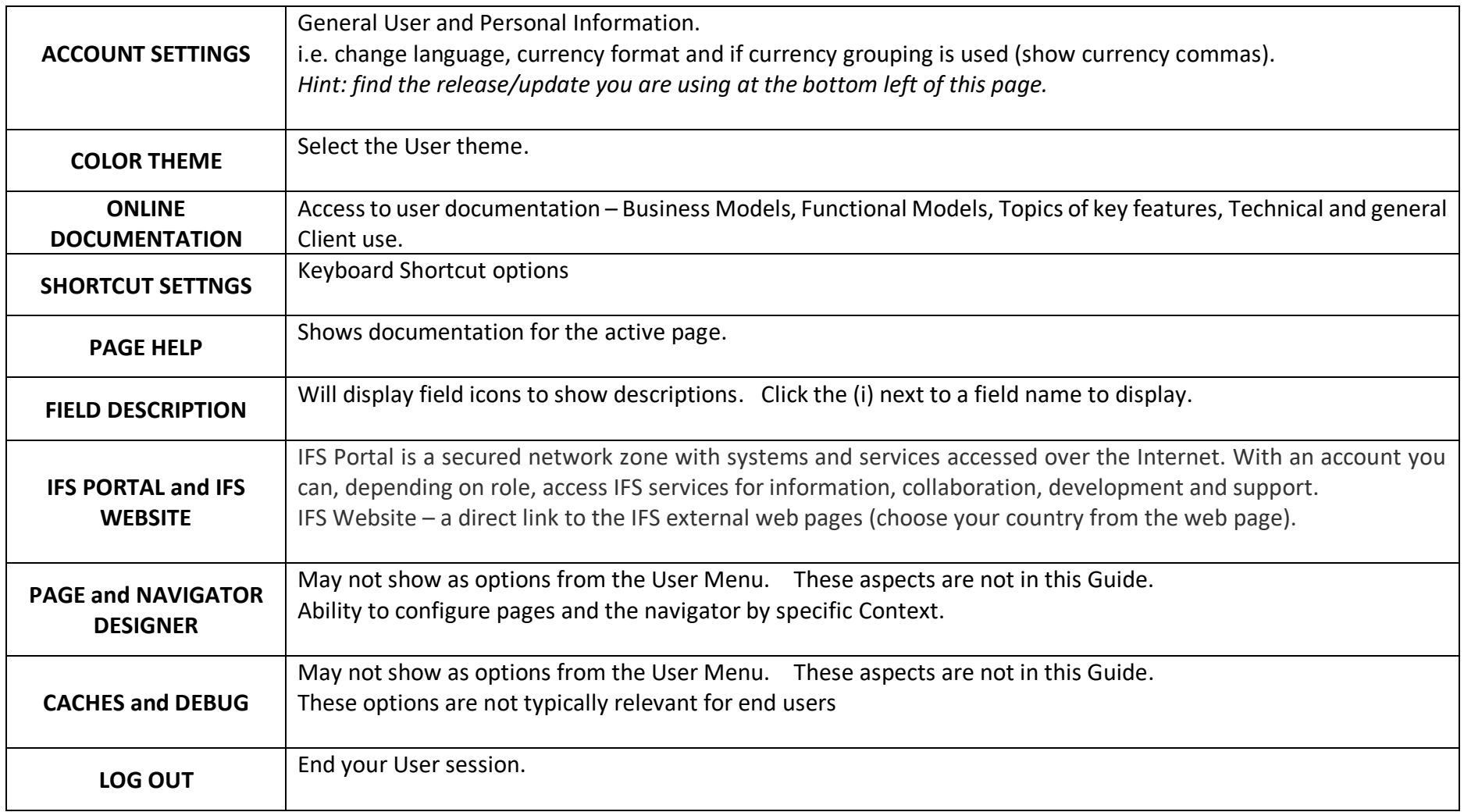

# NAVIGATION OPTIONS

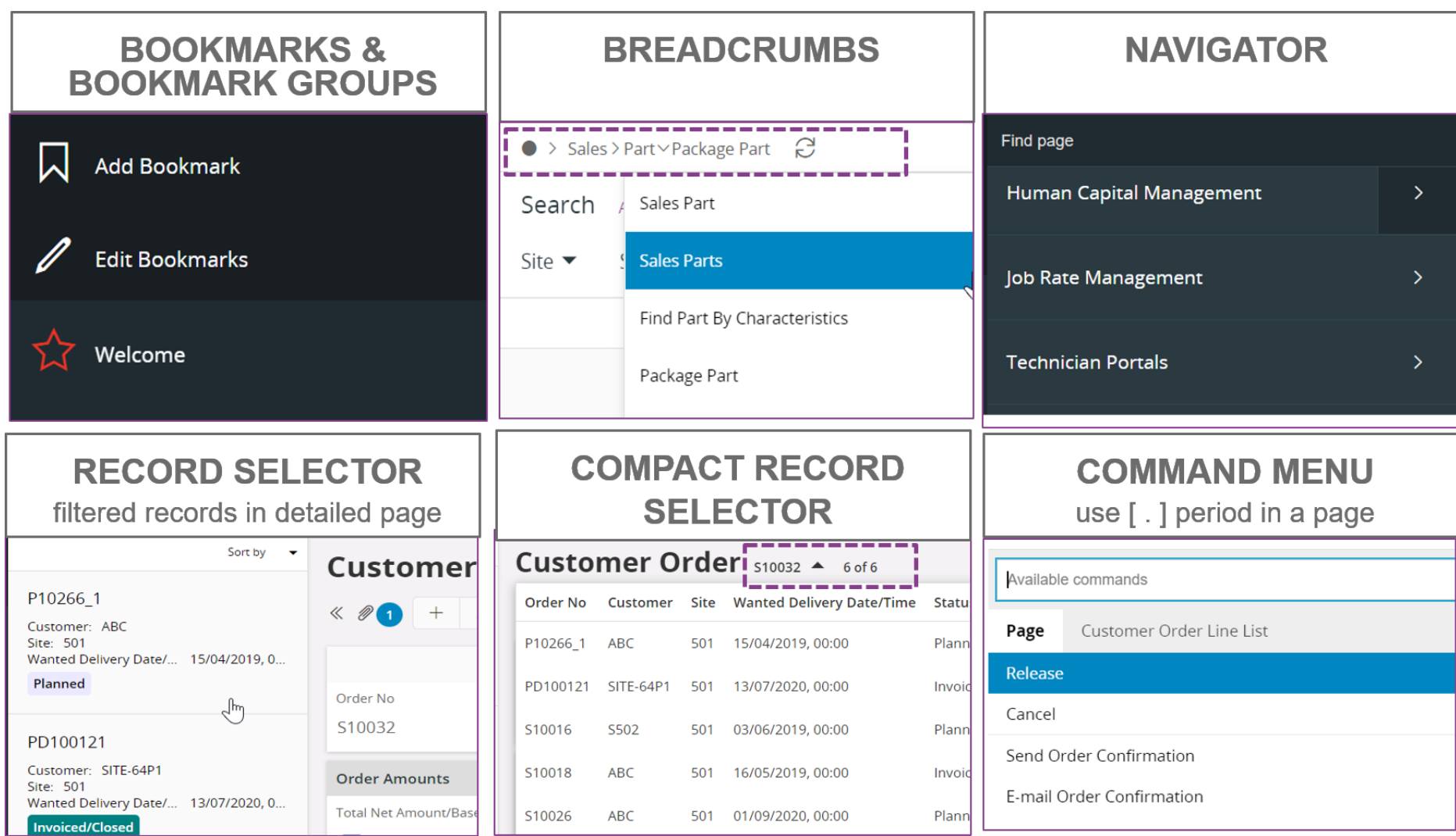

# **Navigation options – click icon to show/hide the function**

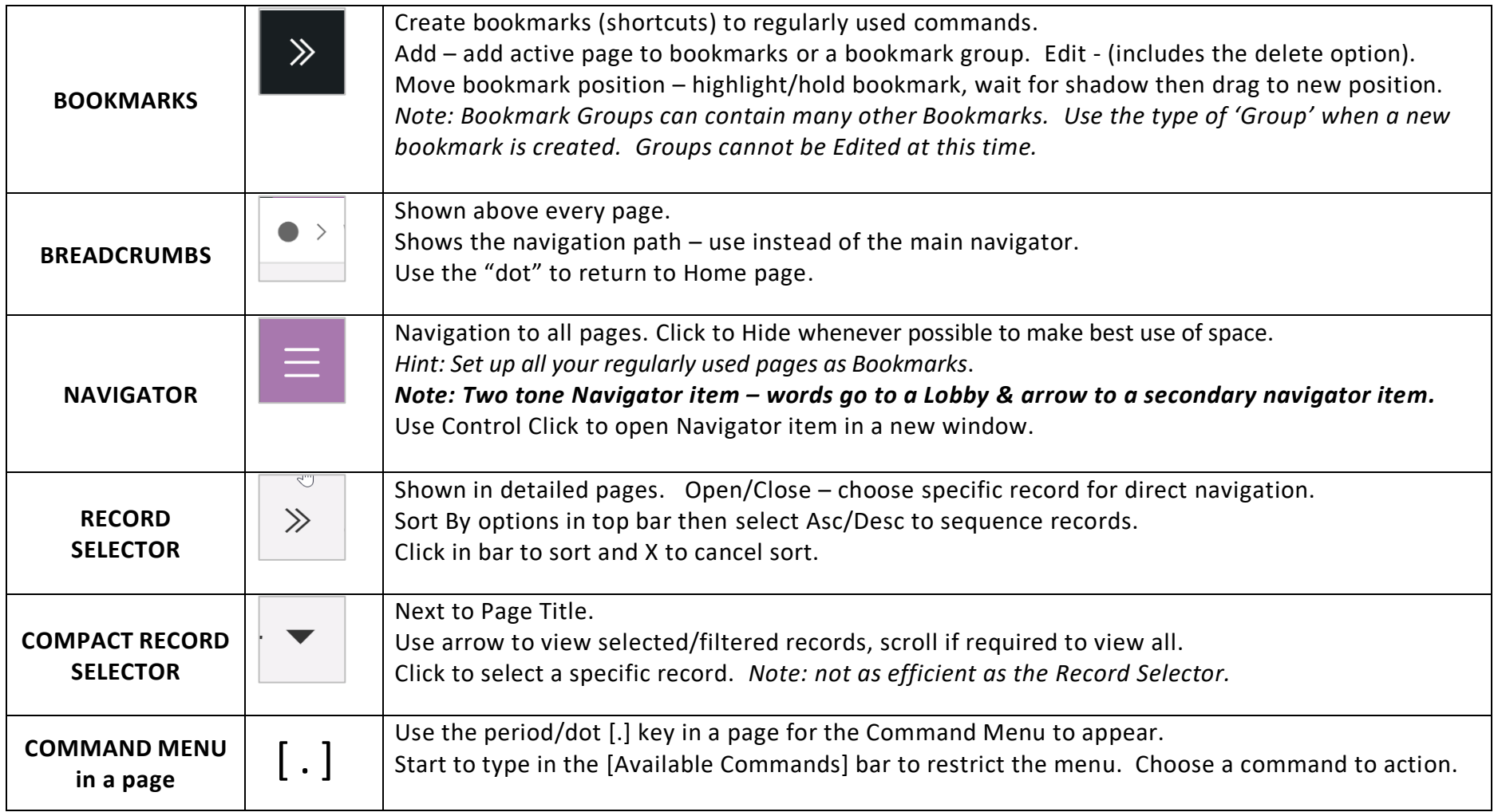

*Note: this guide does not cover other device emulations*

# <span id="page-11-0"></span>WORKING WITH LISTS …

A List can be shown in different views – List, Table and Card pages are shown below.

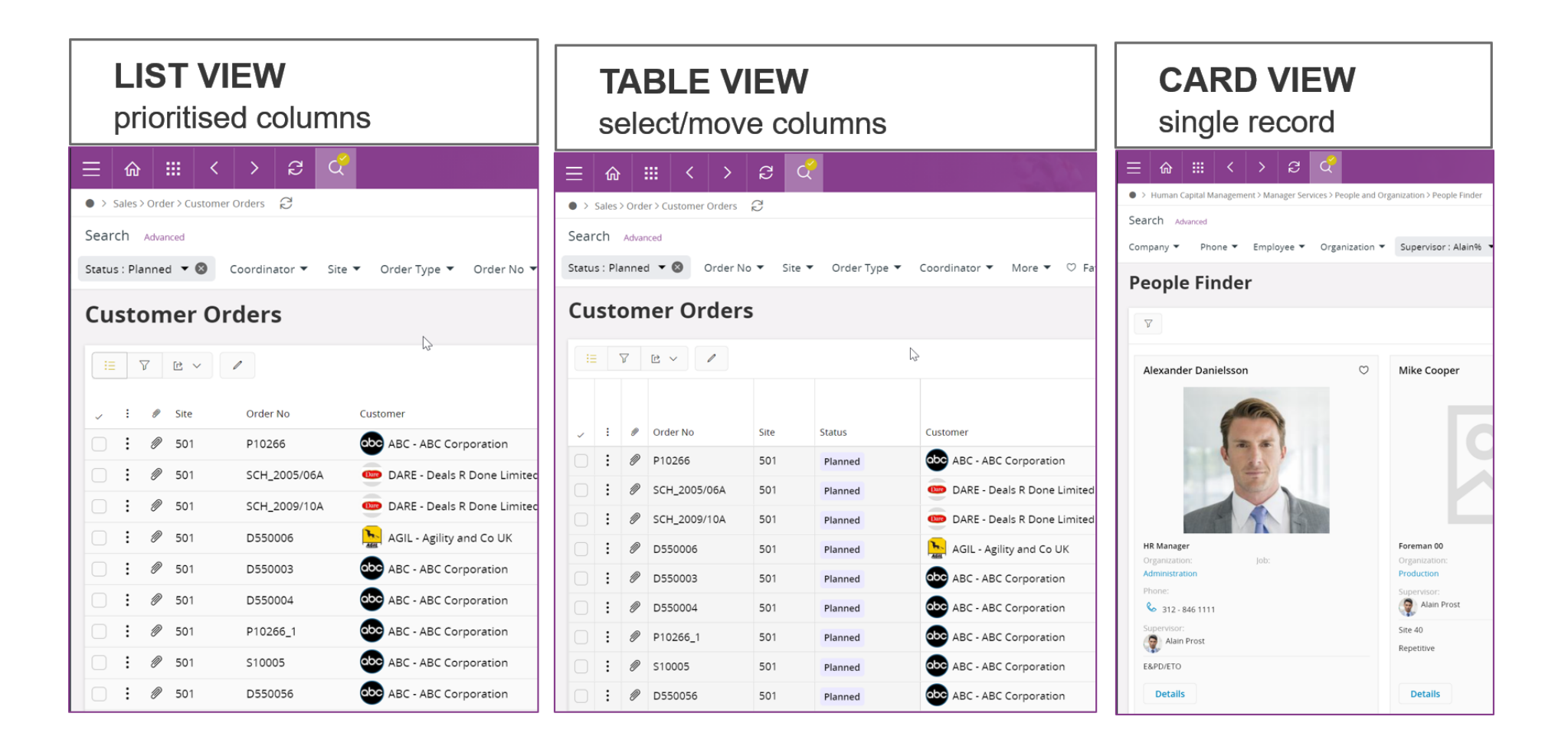

#### **List - Table - Card - Box Matrix**

Please Note:

- FAVOURITES will only appear in a View if the User sets this option in the Page Settings.
- The first 24 records will be displayed then use [Show more] option at the bottom of a page
- Columns can only be frozen in a Table view.
- Click in a visible scroll bar to move the display faster you can also drag the scroll bars.

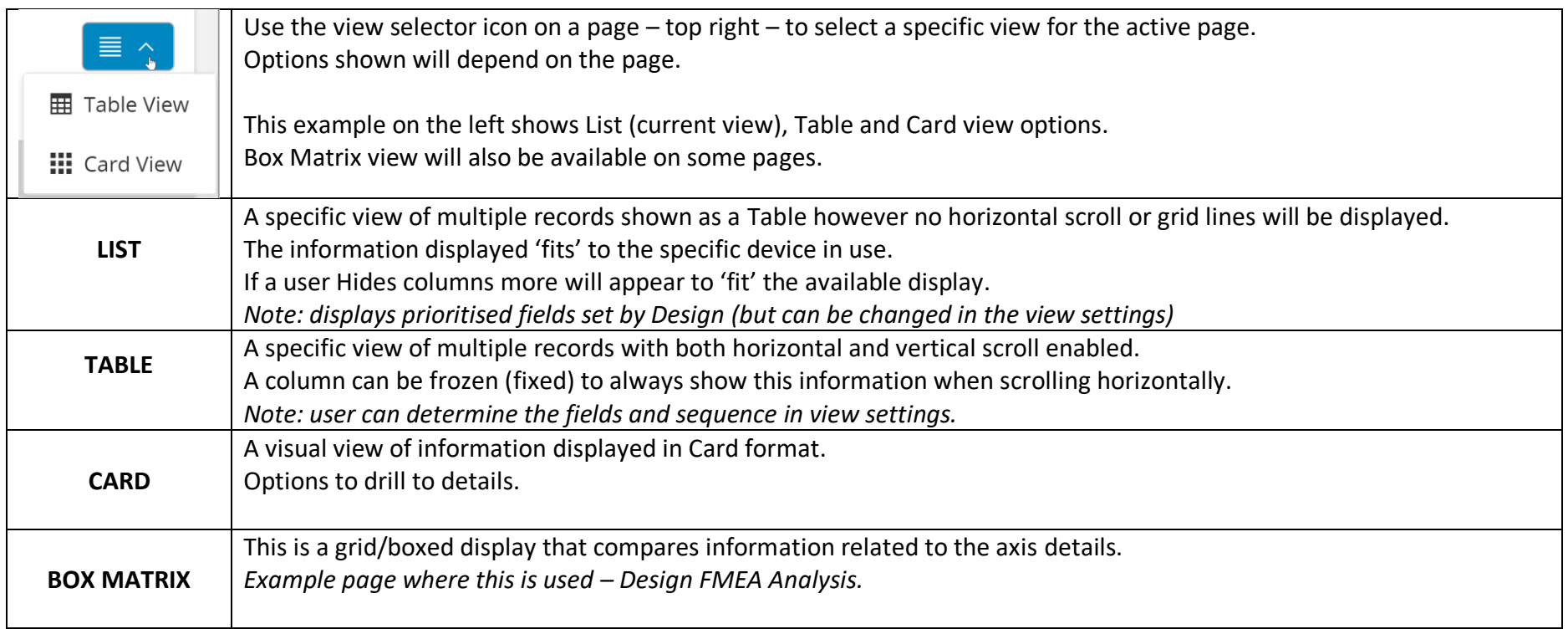

# <span id="page-13-0"></span>WORKING WITH PAGES – SPECIFIC RECORD

#### **PAGE AREAS - SPECIFIC RECORD**

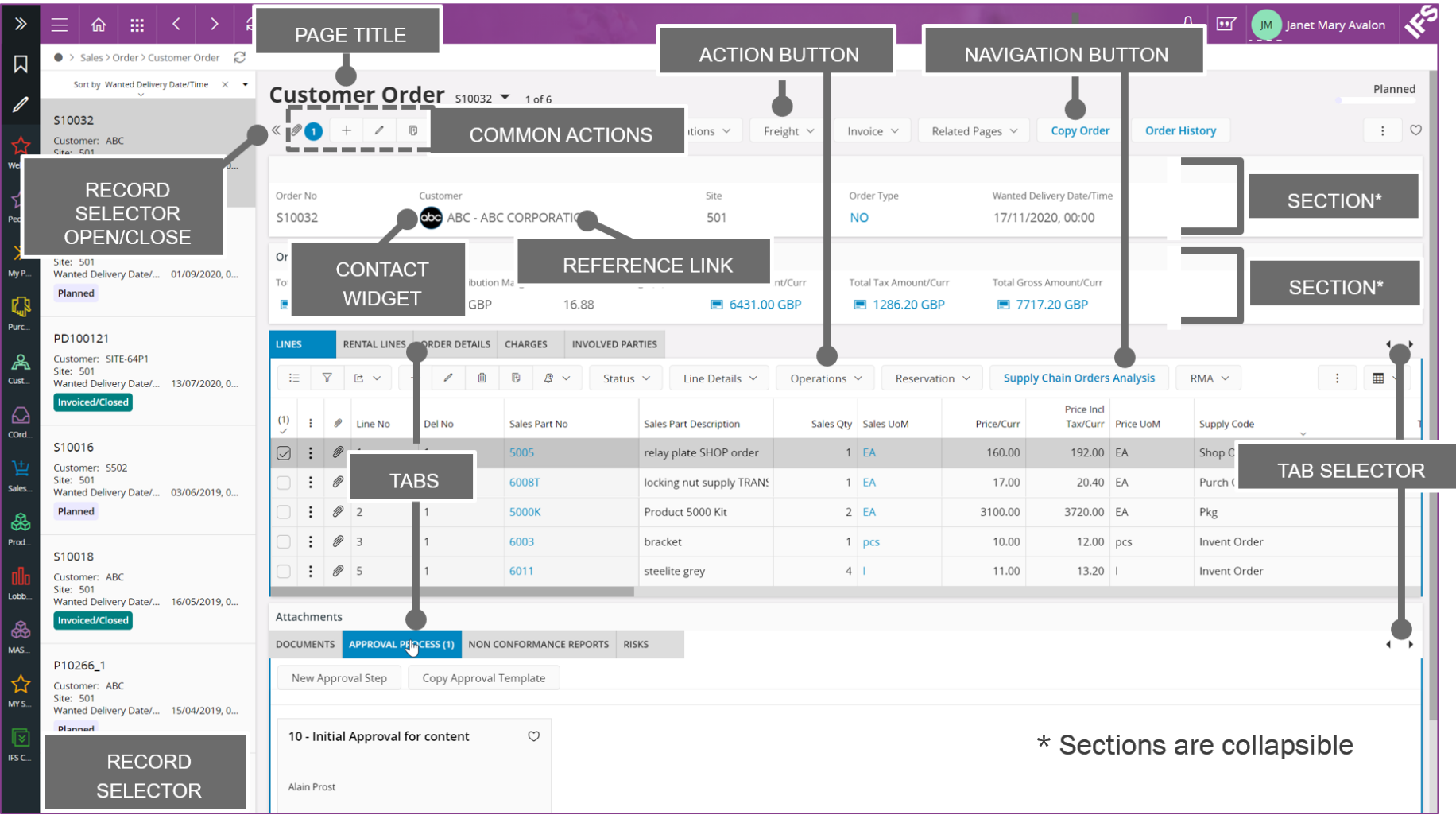

# **Working with Pages – specific record**

Every page for a single record has common functions and work areas – these are summarised below.

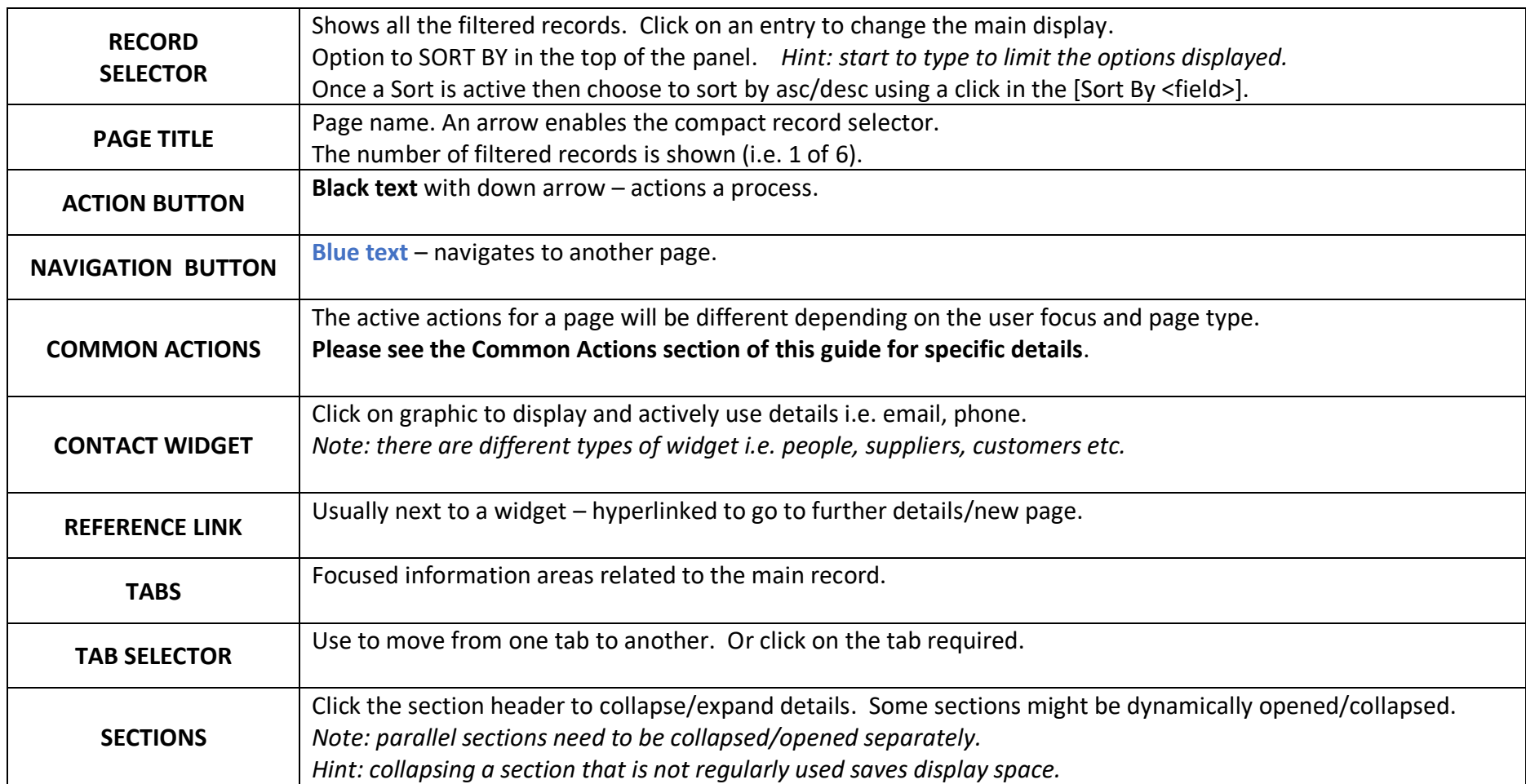

# <span id="page-15-0"></span>WORKING WITH PAGES – TABLE/LIST (1)

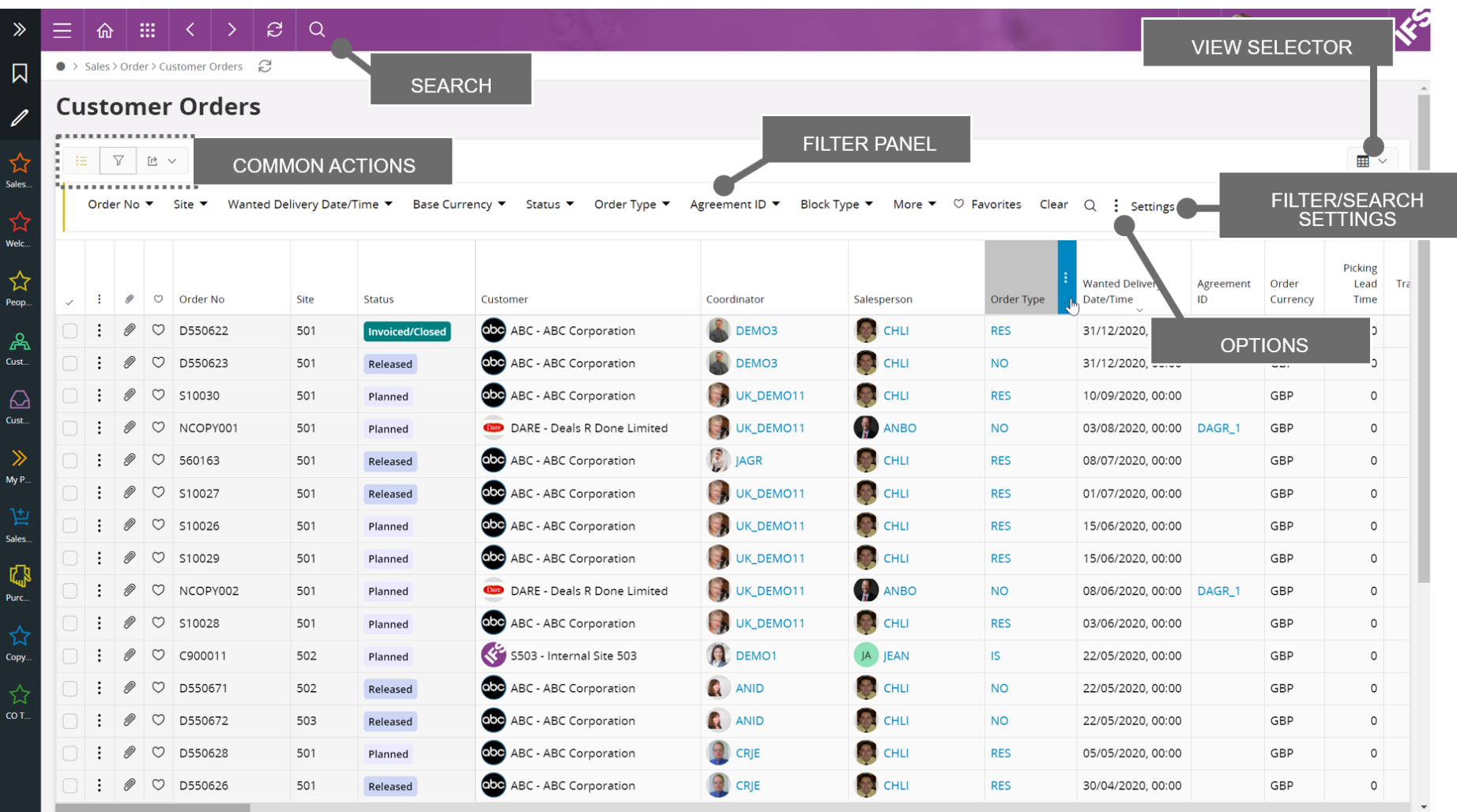

# **Working with Pages – Table/List (1)**

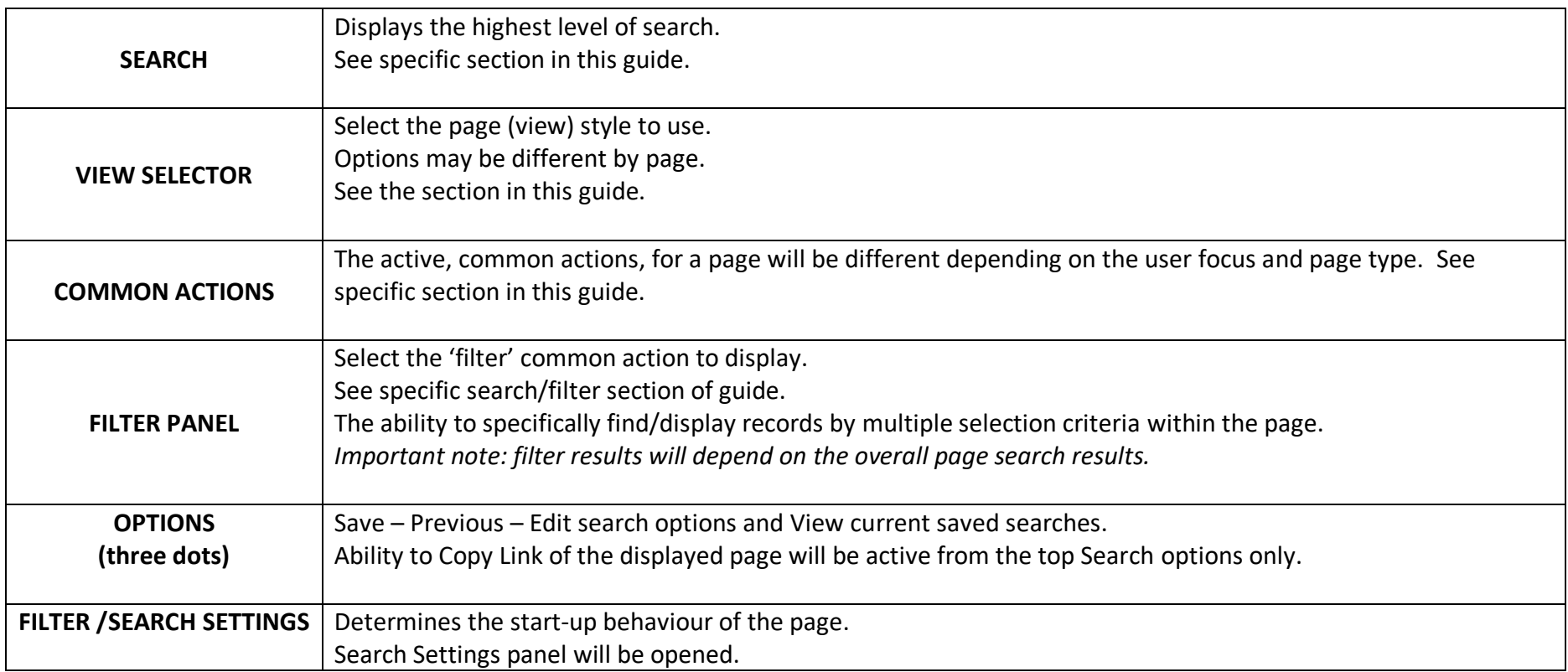

# <span id="page-17-0"></span>WORKING WITH PAGES – TABLE/LIST (2)

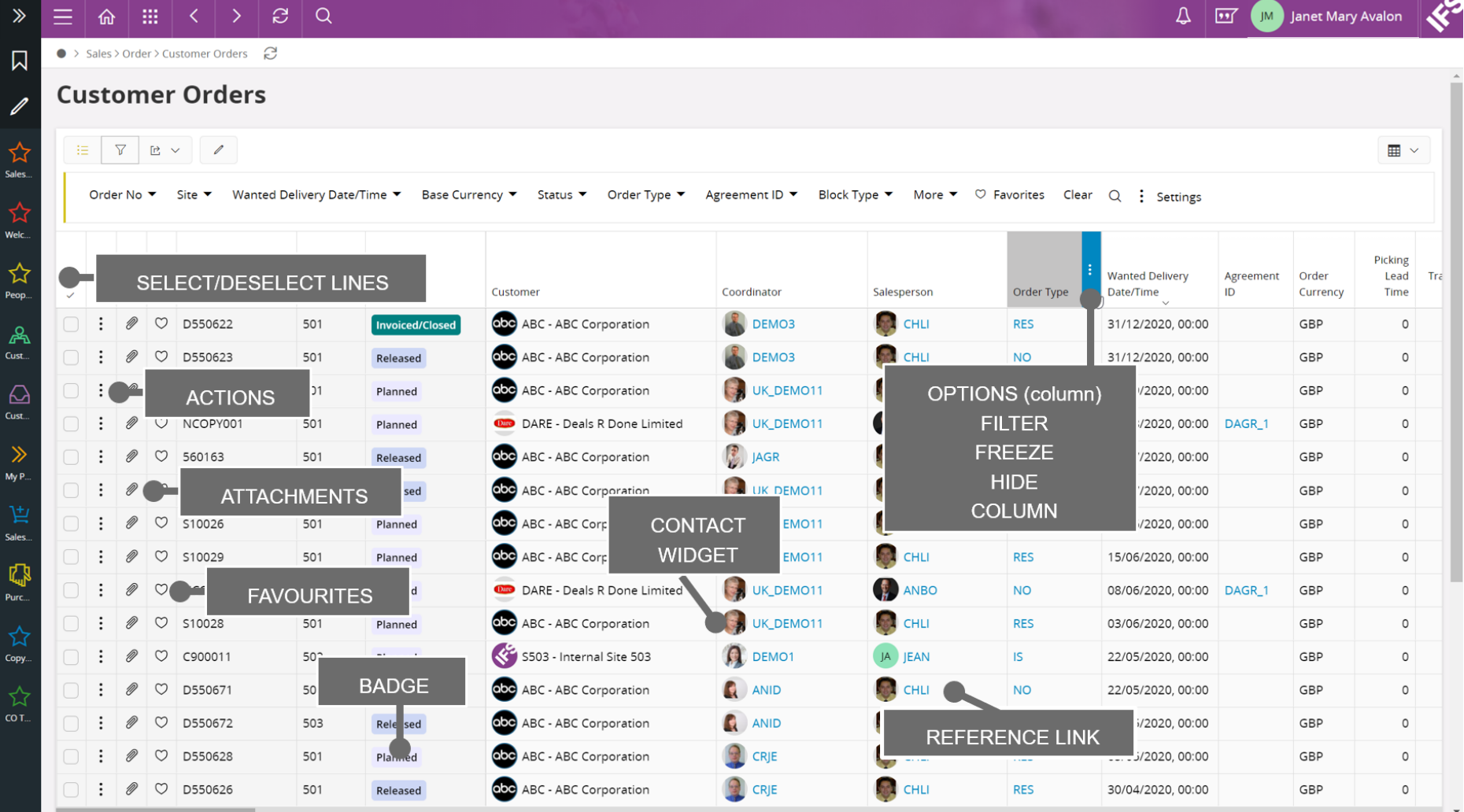

# **Working with Pages – Table/List (2)**

<span id="page-18-0"></span>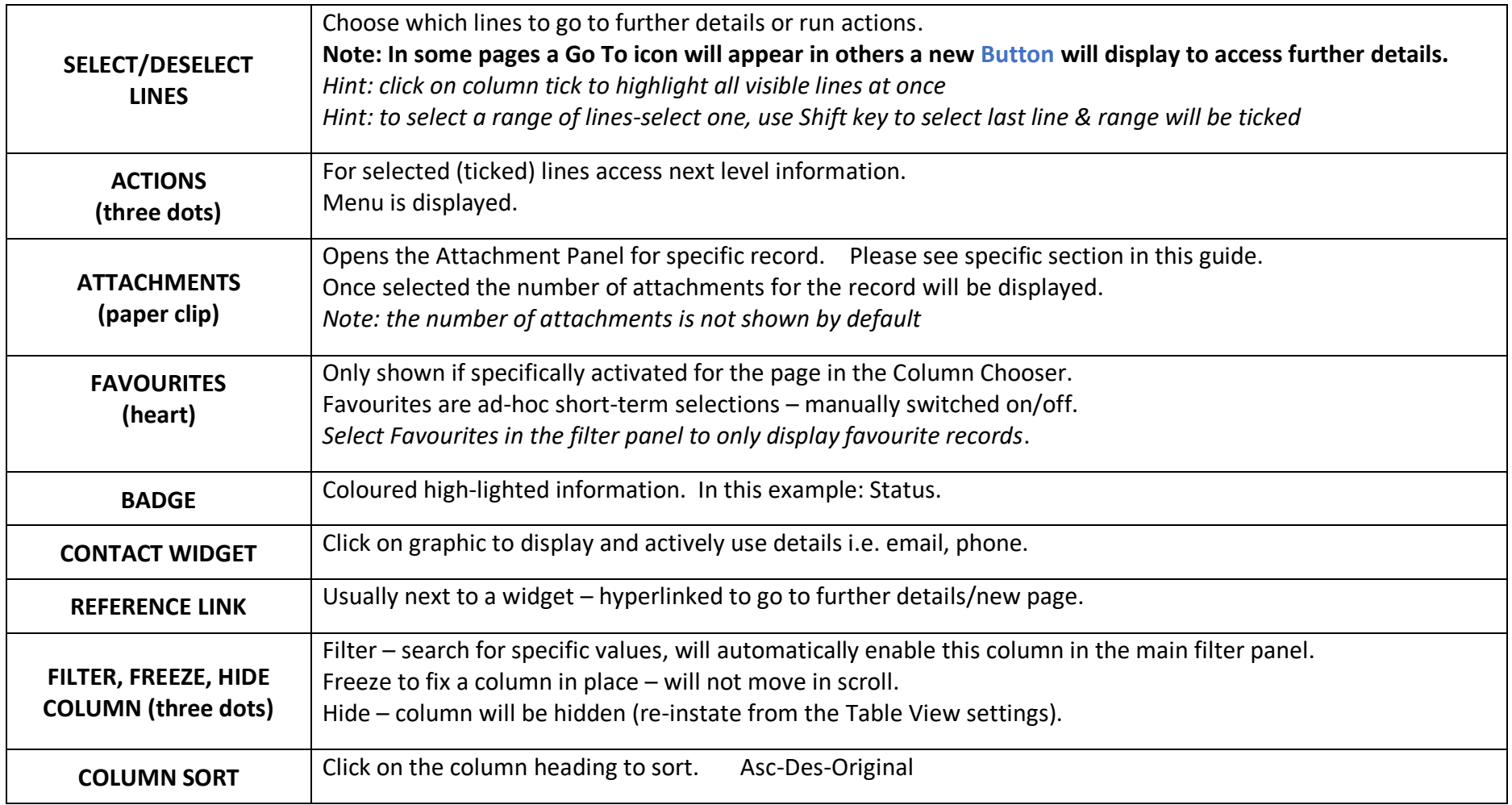

# CHOOSE COLUMNS TO BE SHOWN

Options will differ depending on the type of view: List or Table

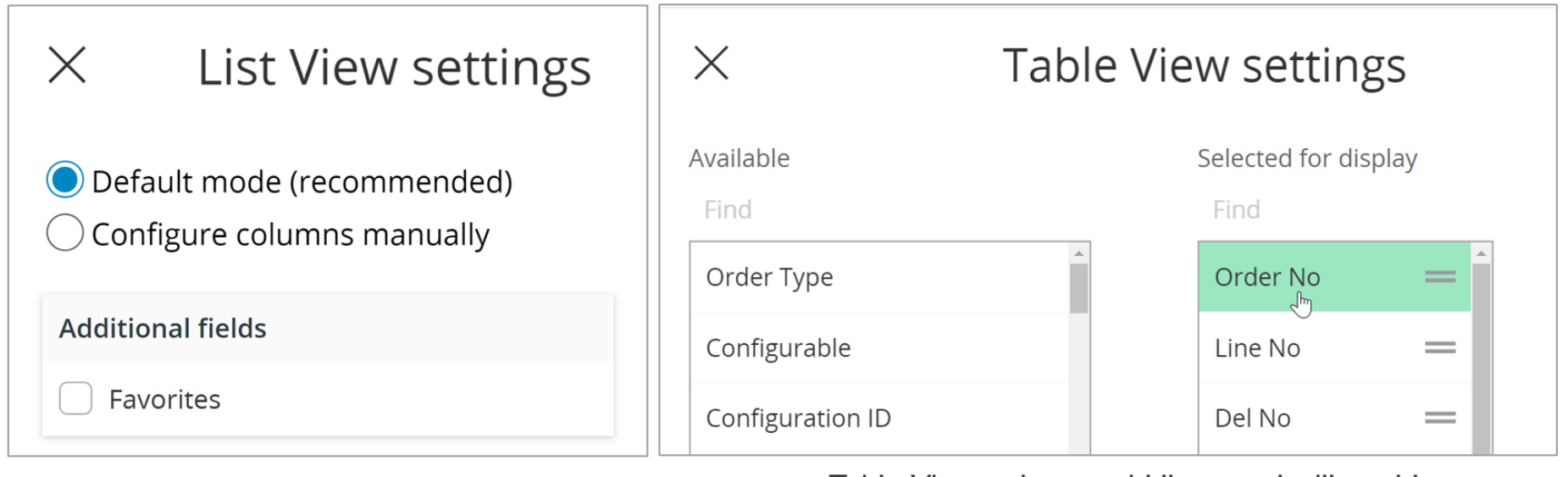

List View - is the default view

Prioritised columns that flex to the device

being used.

No grid lines and no scrolling.

Table View - shows grid lines and will enable

scrolling across columns.

#### **Choose columns to be shown in a view**

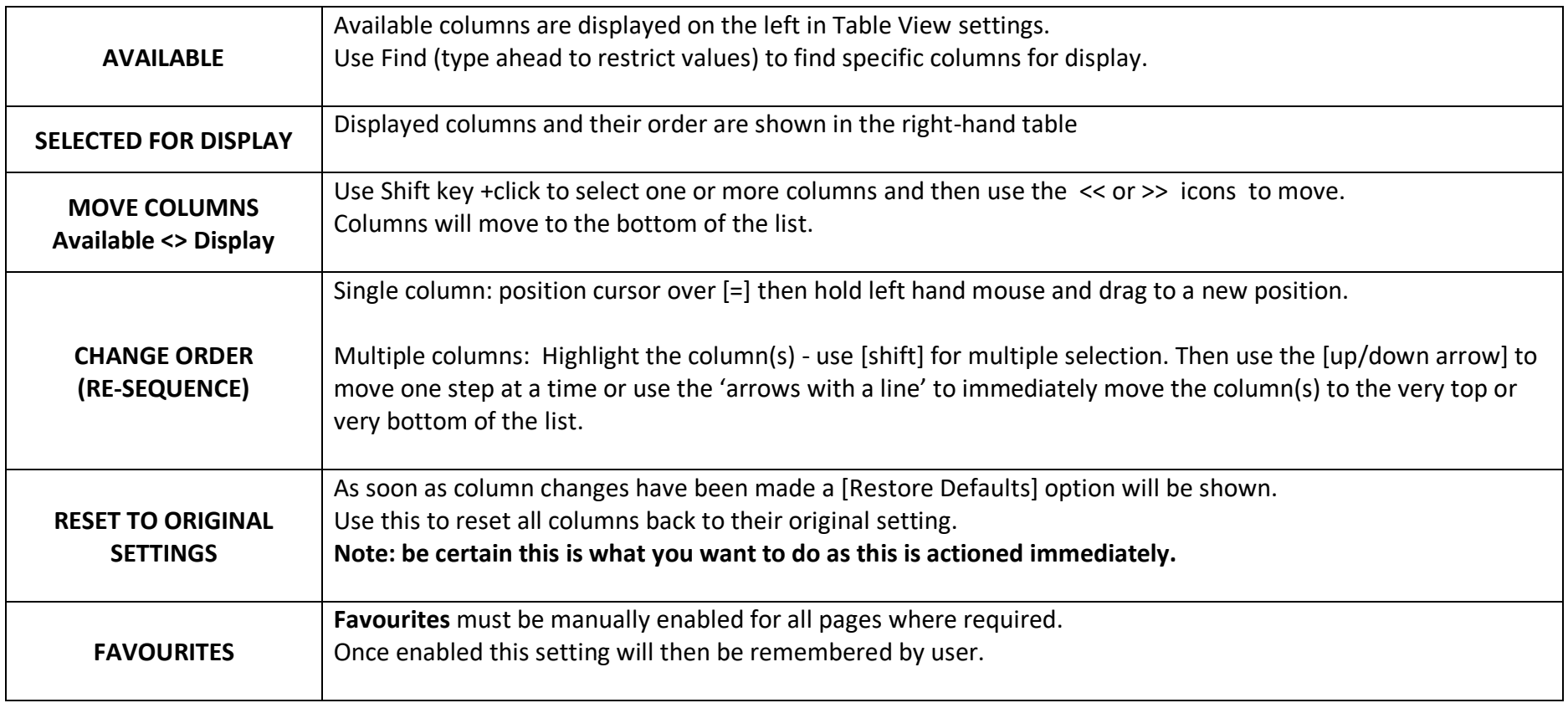

*Hint - Display more or less columns in a page: use Control and mouse wheel to Zoom in/out.*

*This will cause more/less columns and buttons to dynamically appear.*

# <span id="page-21-0"></span>COMMON ACTIONS

Common actions will appear at the top of a page or list.

**Exactly which actions are shown to the User will depend upon the specific function being used or on user permissions.**

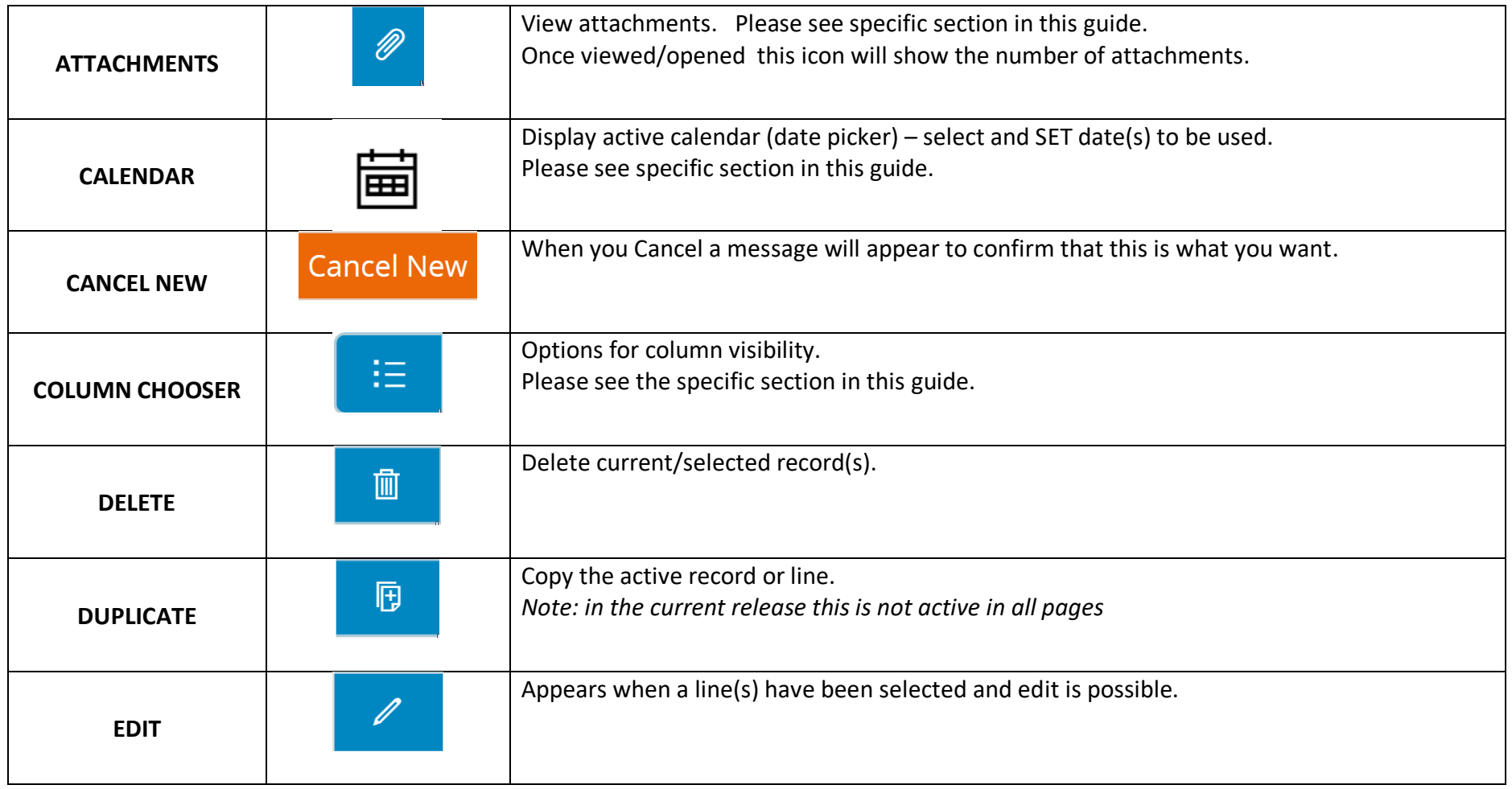

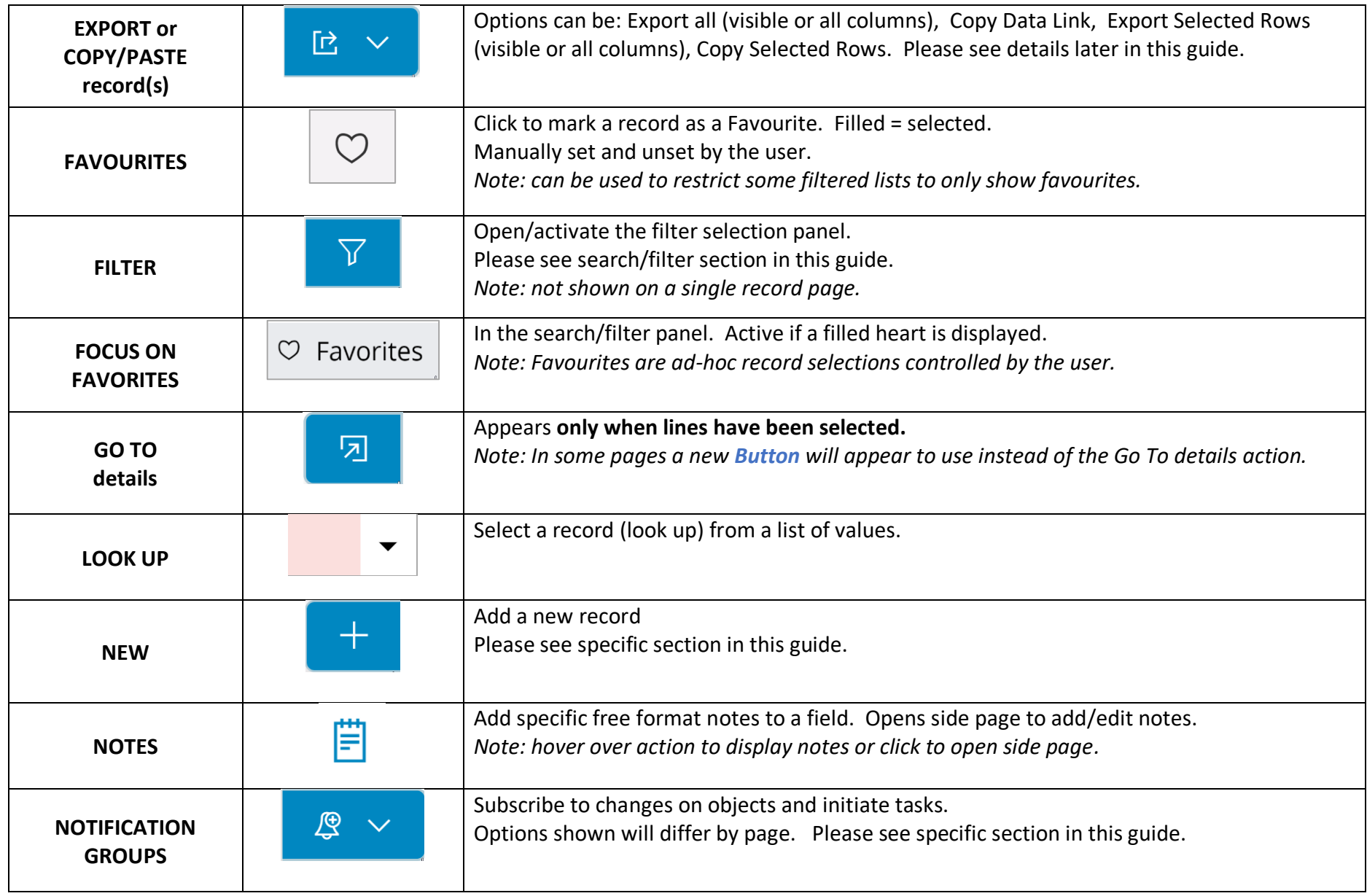

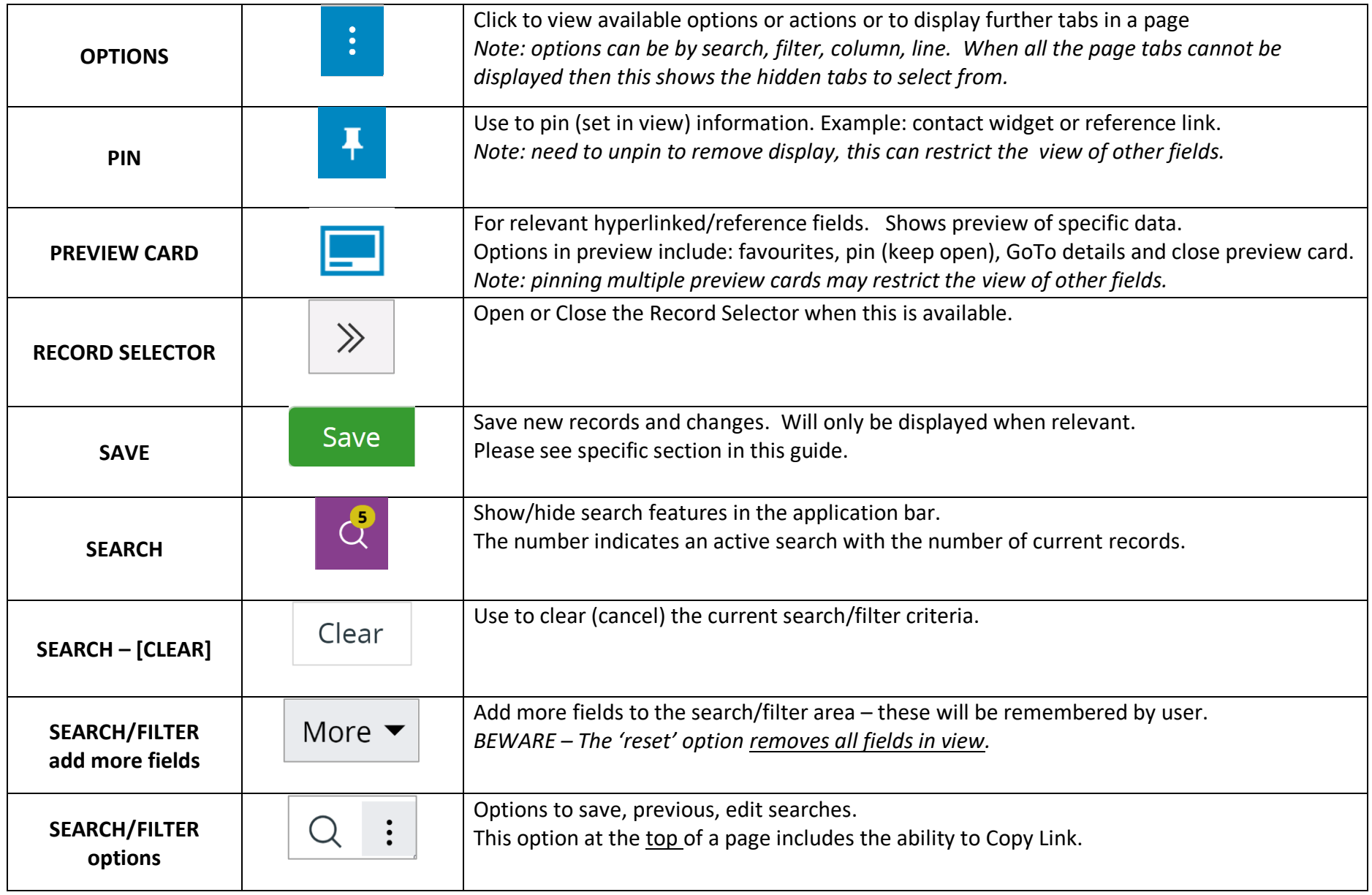

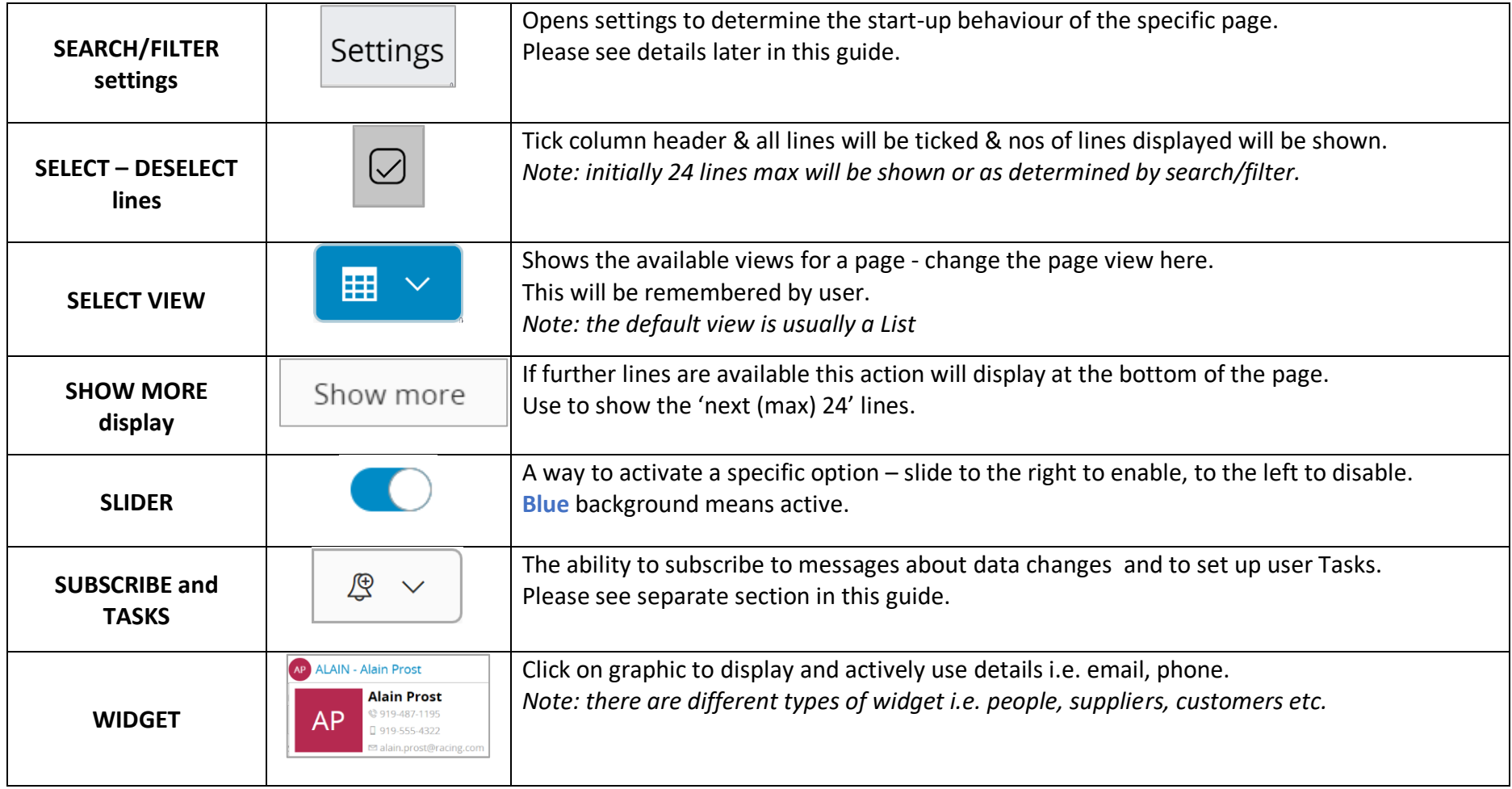

Hint: use control +mouse scroll to zoom in/out page and enable display of all active buttons.

### <span id="page-25-0"></span>SEARCH AND FILTER – INTRODUCTION

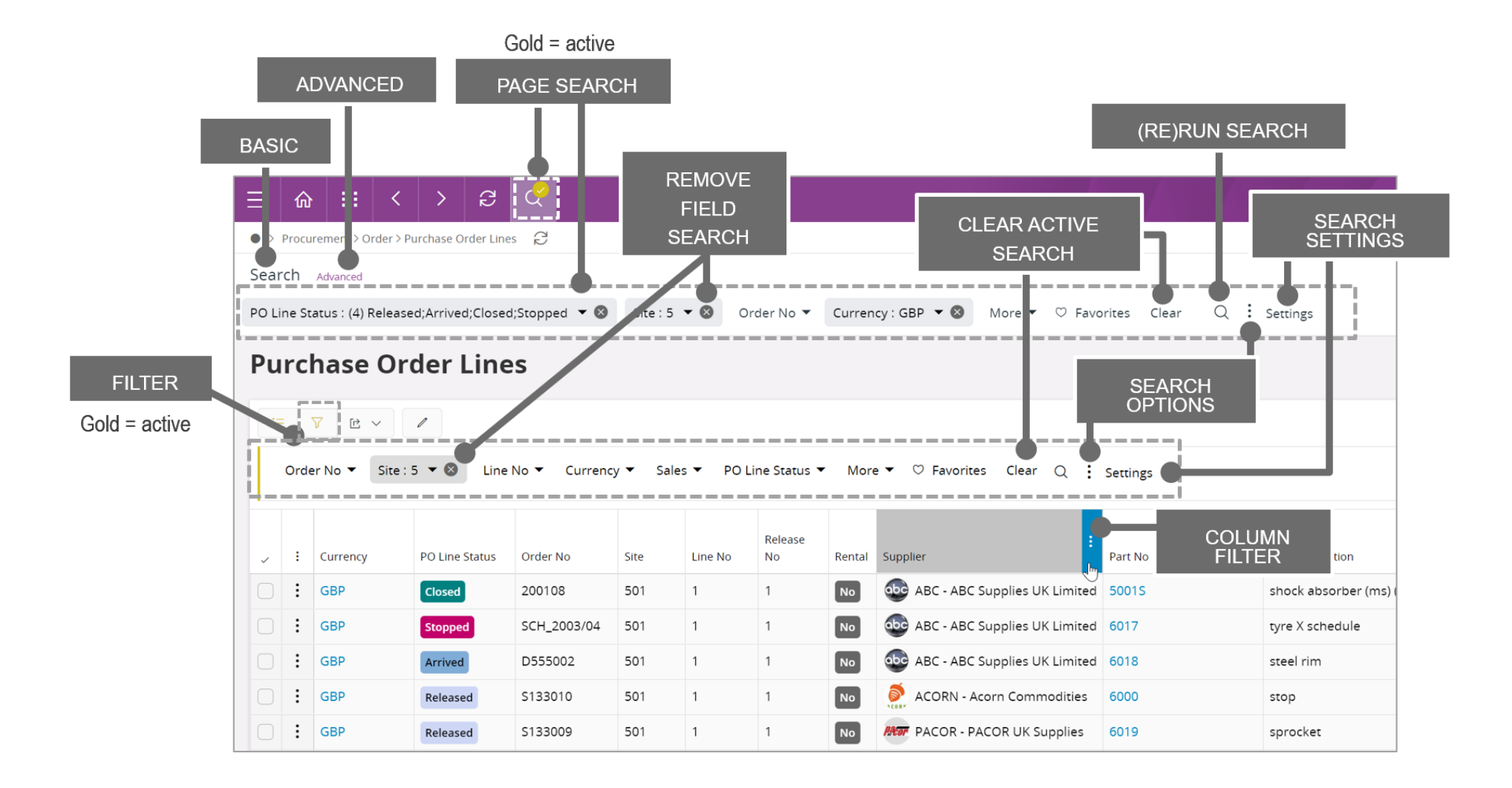

#### **Search and Filter Introduction:**

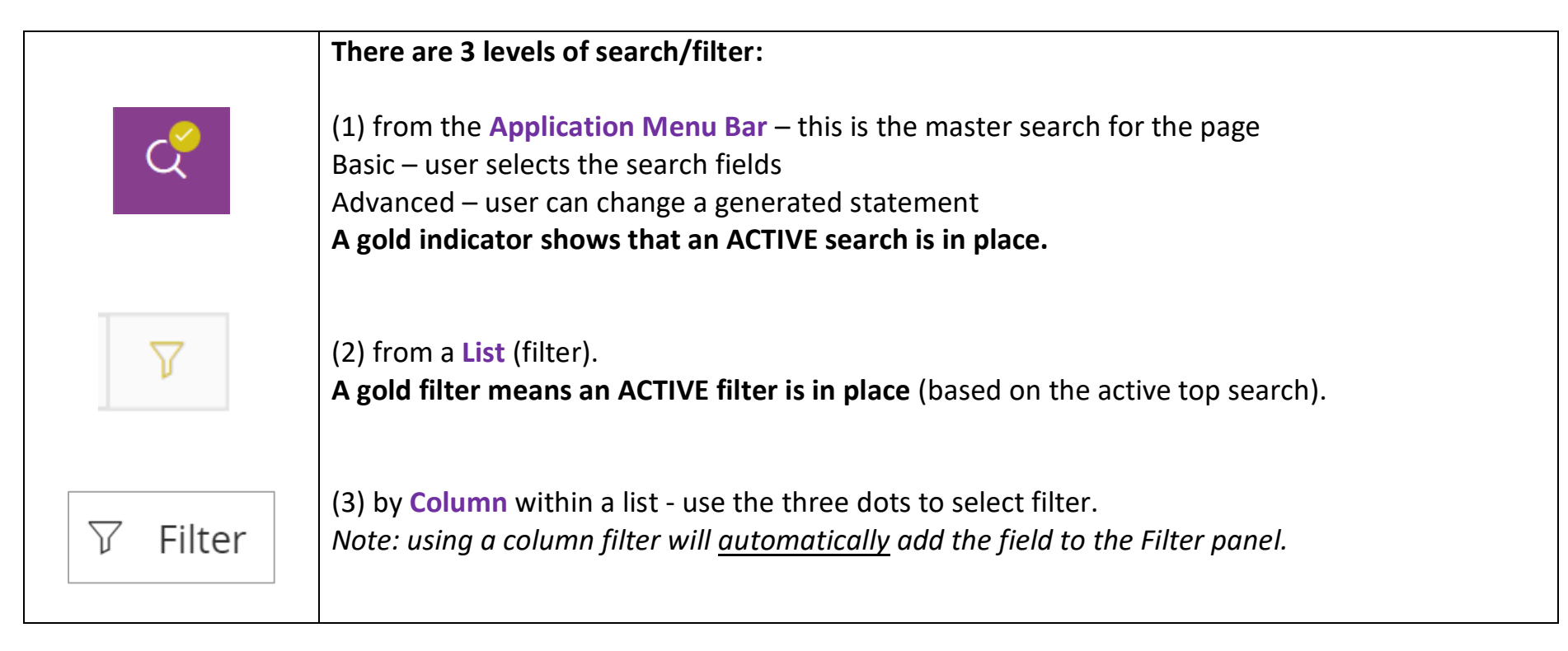

#### **Remember :**

**A GOLD indicator means an active search is in place** - this will directly influence the results of your search/filter. An active top search restricts the filter results in the page and the columns

Use the search/filter actions to open/hide the relevant panels.

General Search and Filter:

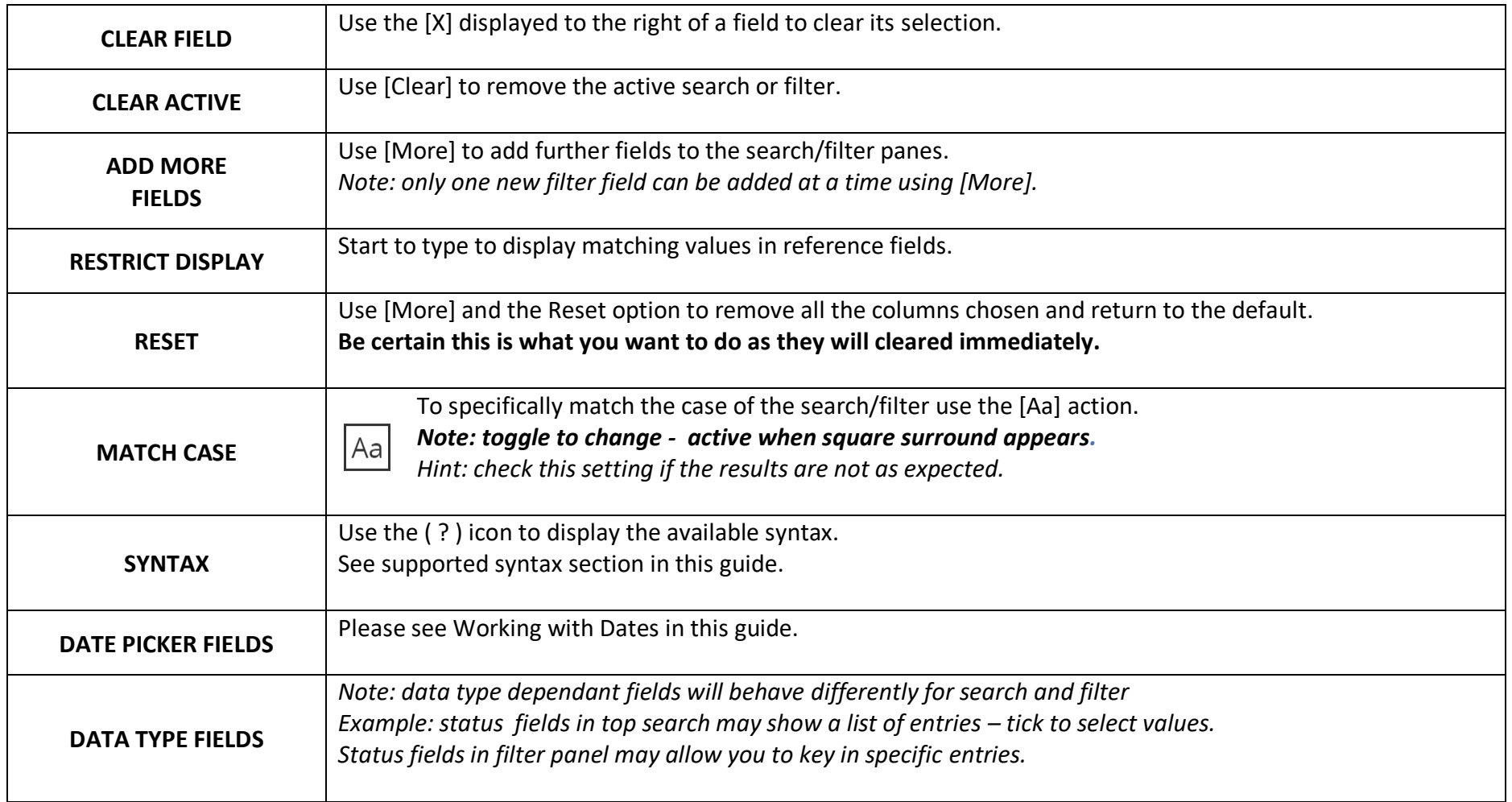

General Search and Filter continued:

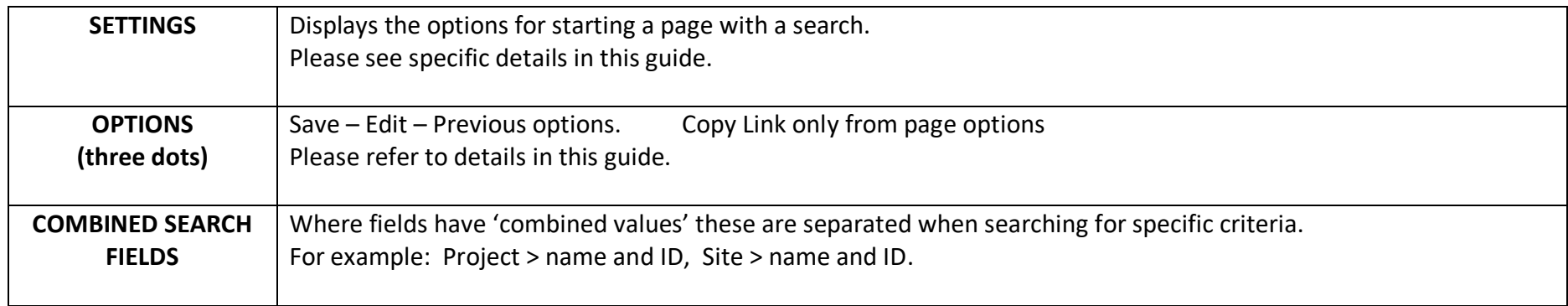

# Using filter with Favourites:

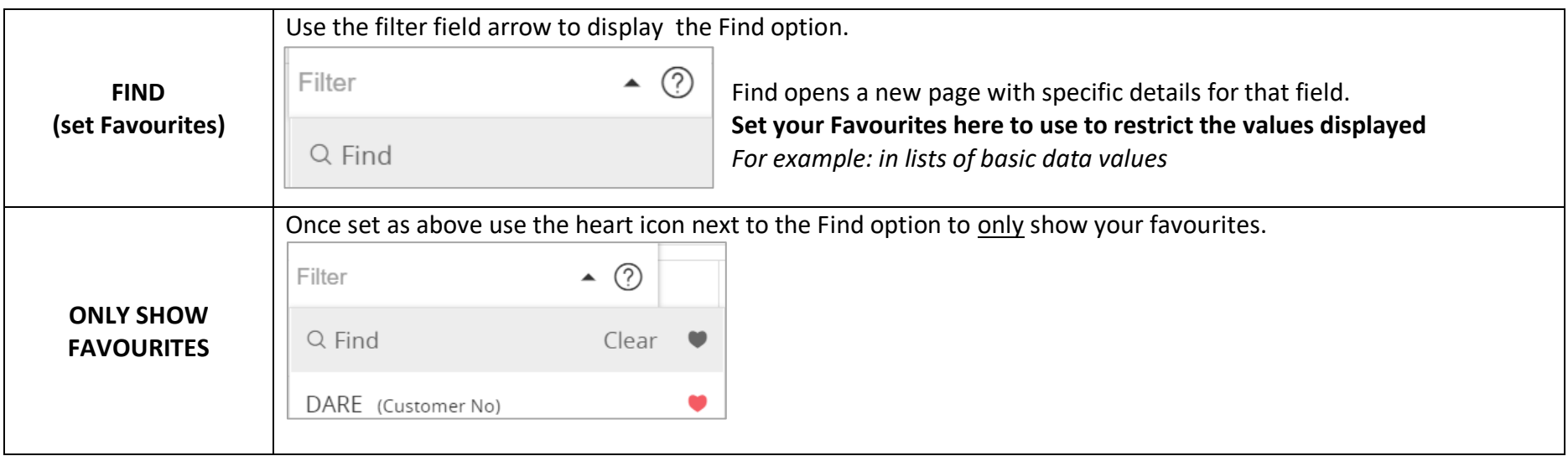

#### General Search and Filter – syntax values

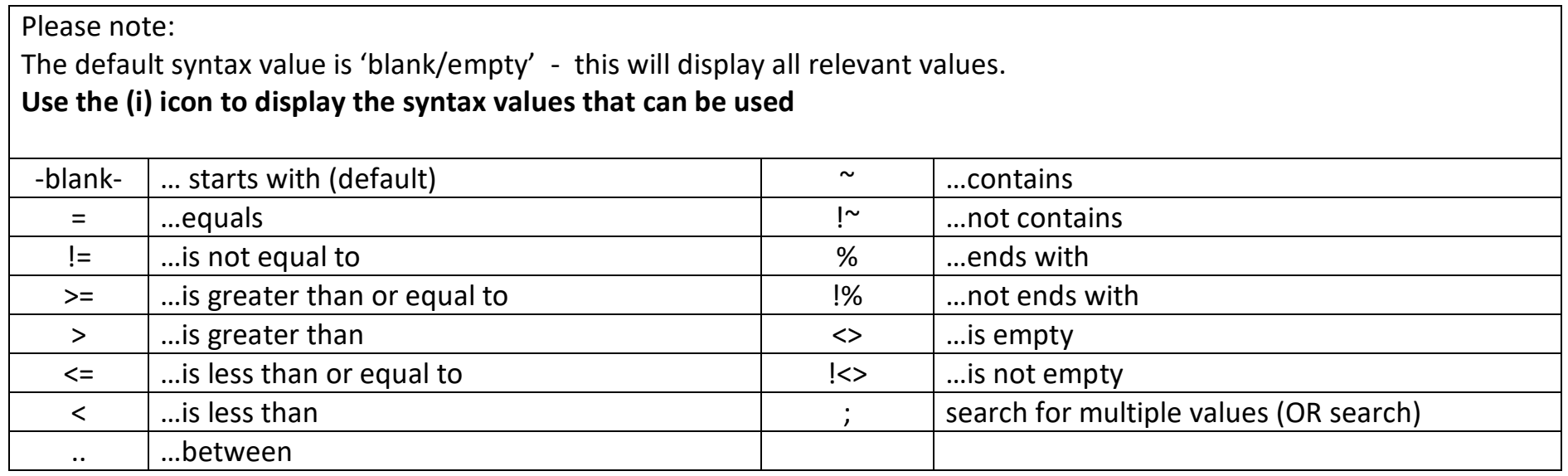

*Hint: If your search does not return the expected results then check for an active search at the top of the page.* 

*Note that a* search *and a filter can both be active - the filter will be based on the results of the search.*

#### Save a search

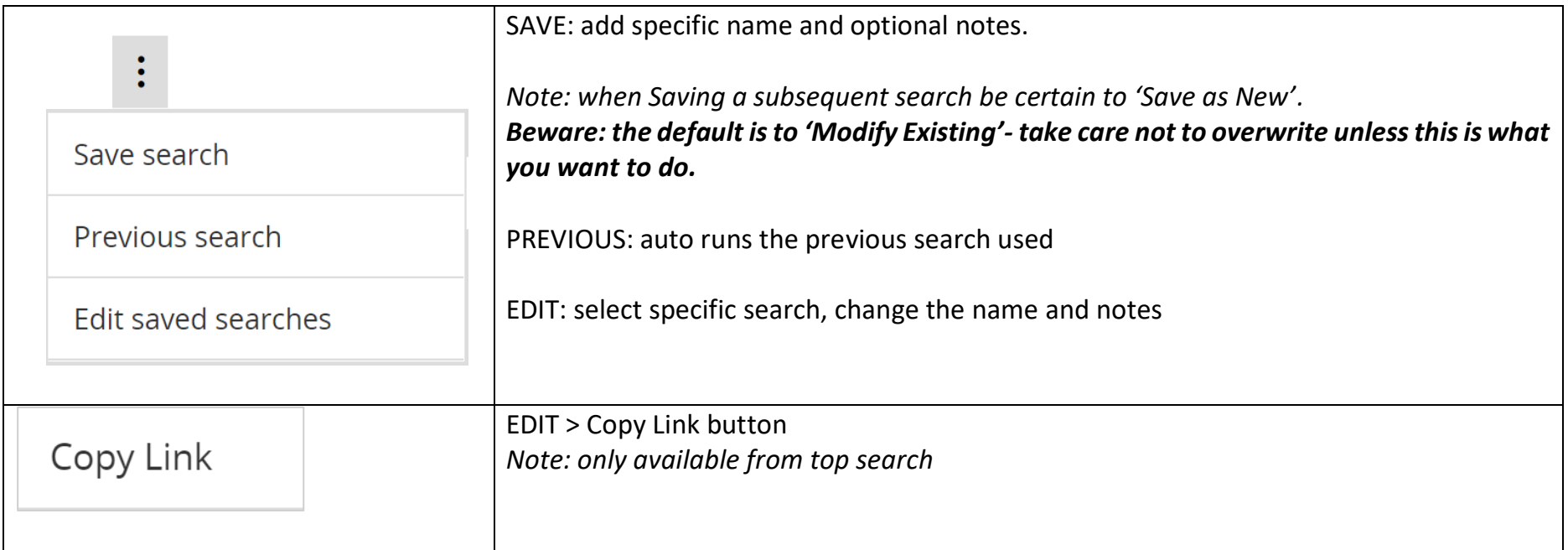

**Be Aware:** *A search and a filter can both be active. The filter will be based on the results of the search.*

# <span id="page-31-0"></span>START A PAGE WITH A SEARCH

Settings at the page and filter levels determine how a page starts

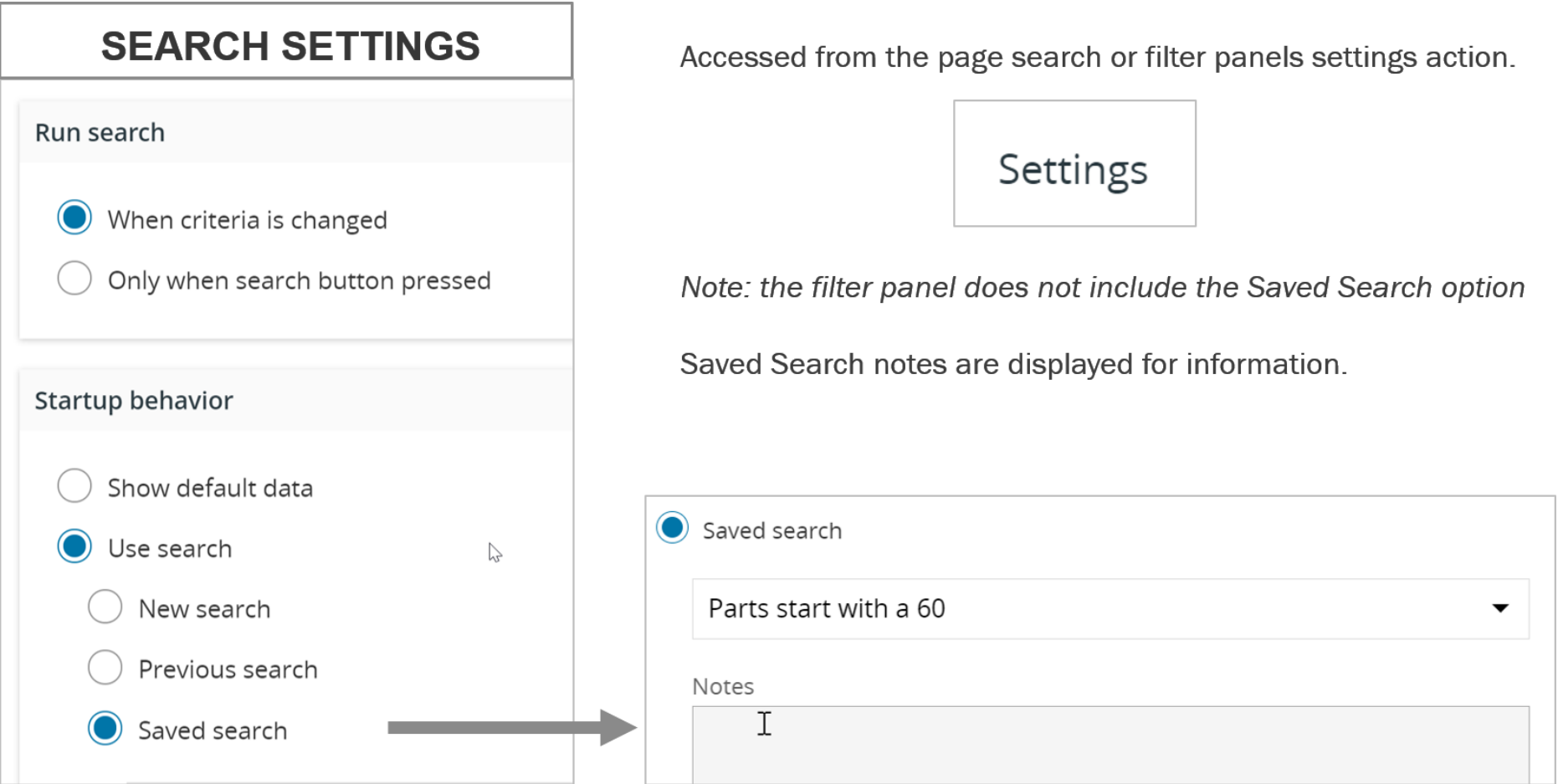

**Start a page with a pre-defined search:**

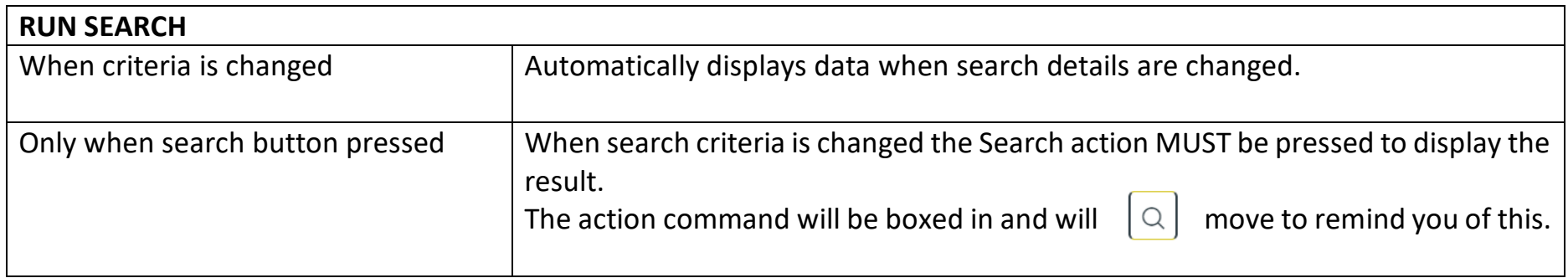

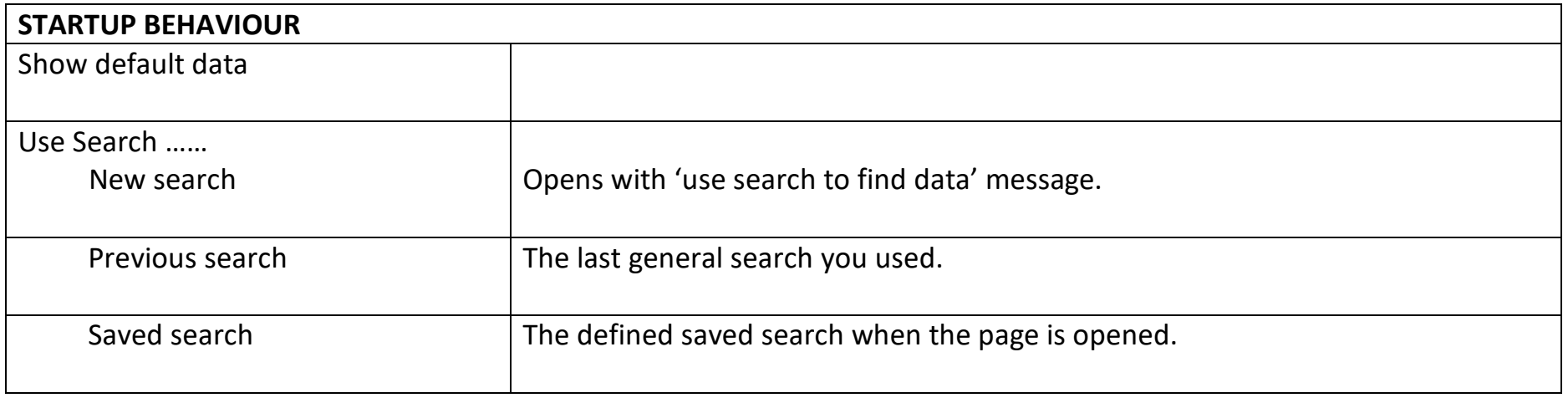

#### <span id="page-33-0"></span>ADVANCED SEARCH

# **BASIC SEARCH**

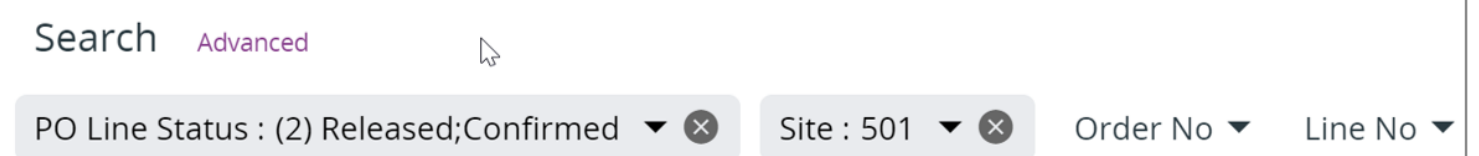

# **ADVANCED SEARCH**

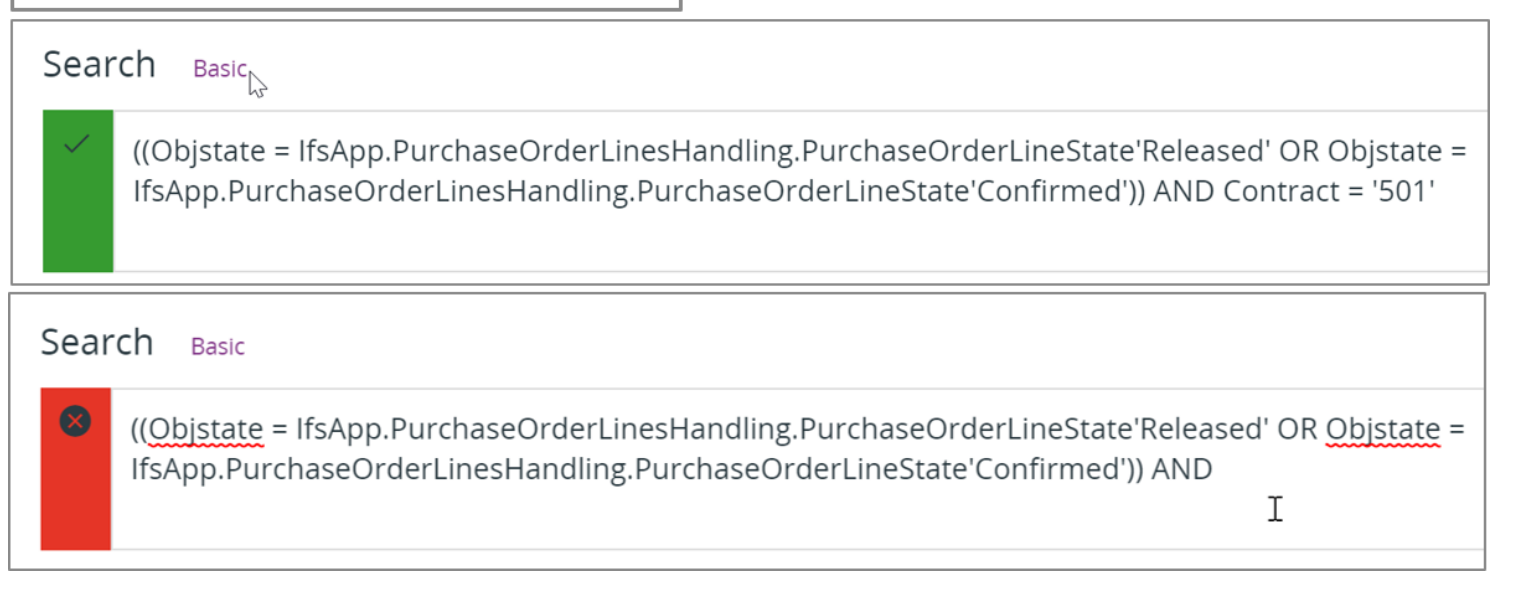

#### **Advanced search – high level comments**

Advanced Search is only available from the Application Bar

Green – search is OK

Red – search has an error

If you hover over the red box information text will be displayed that indicates what the cause of the error is.

Experienced users can change the advanced search.

Depending on the complexity of the search expression sometimes it is possible to switch from advance to basic search – when this is not possible the following message will be displayed:

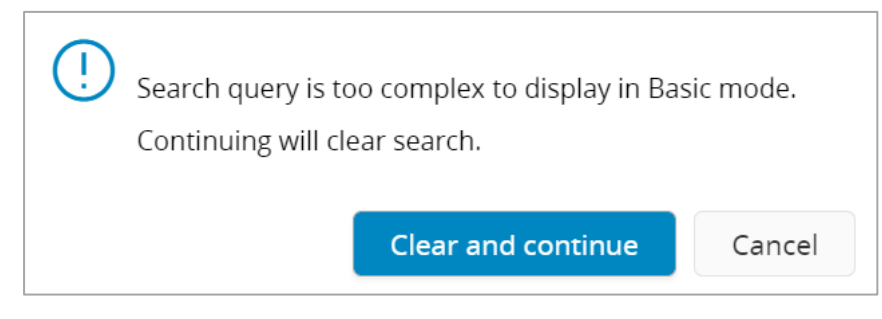

### <span id="page-35-0"></span>ASSISTANT

Examples include:

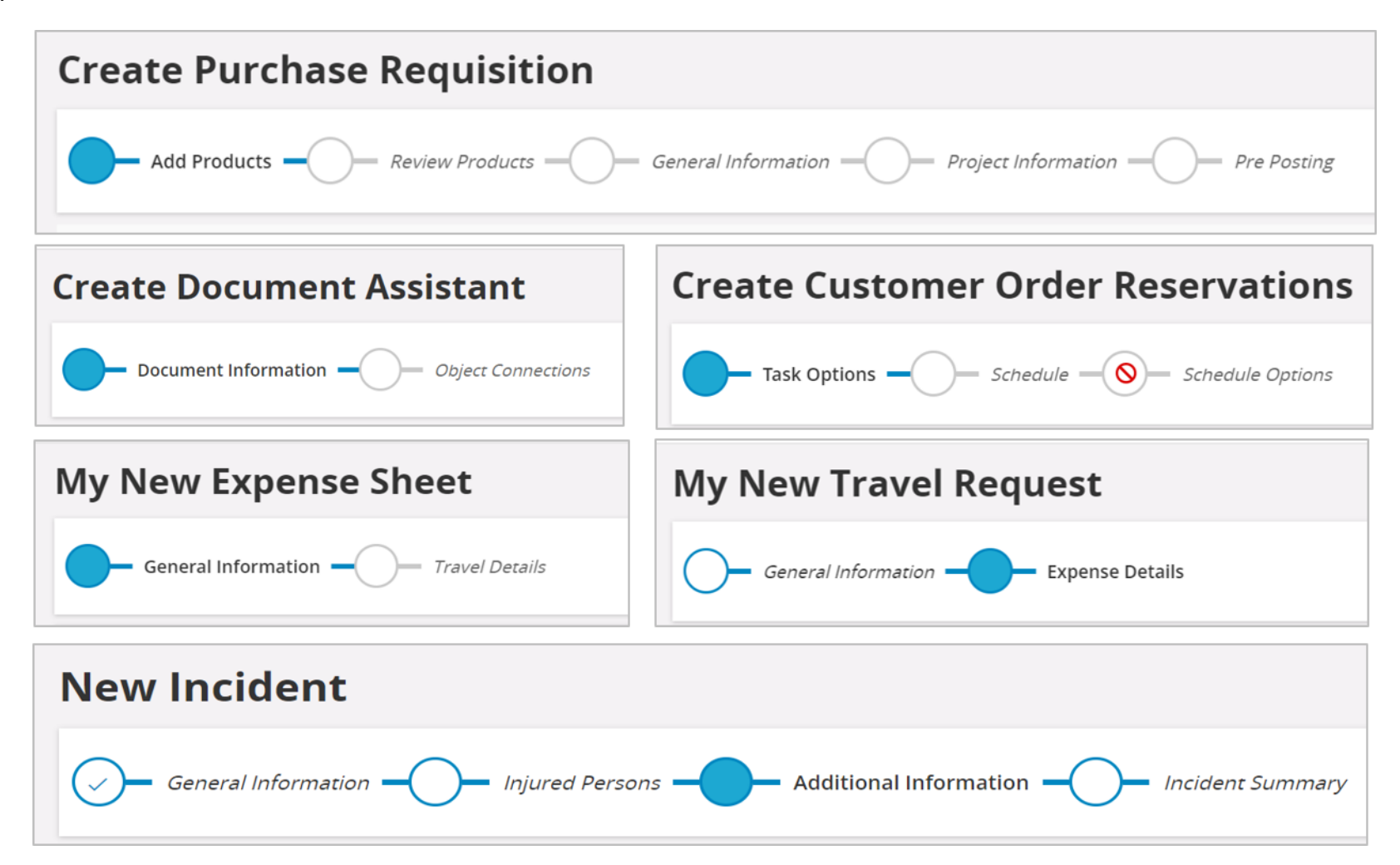

# **Assistant**

Logically guide the user when creating a new record(s).

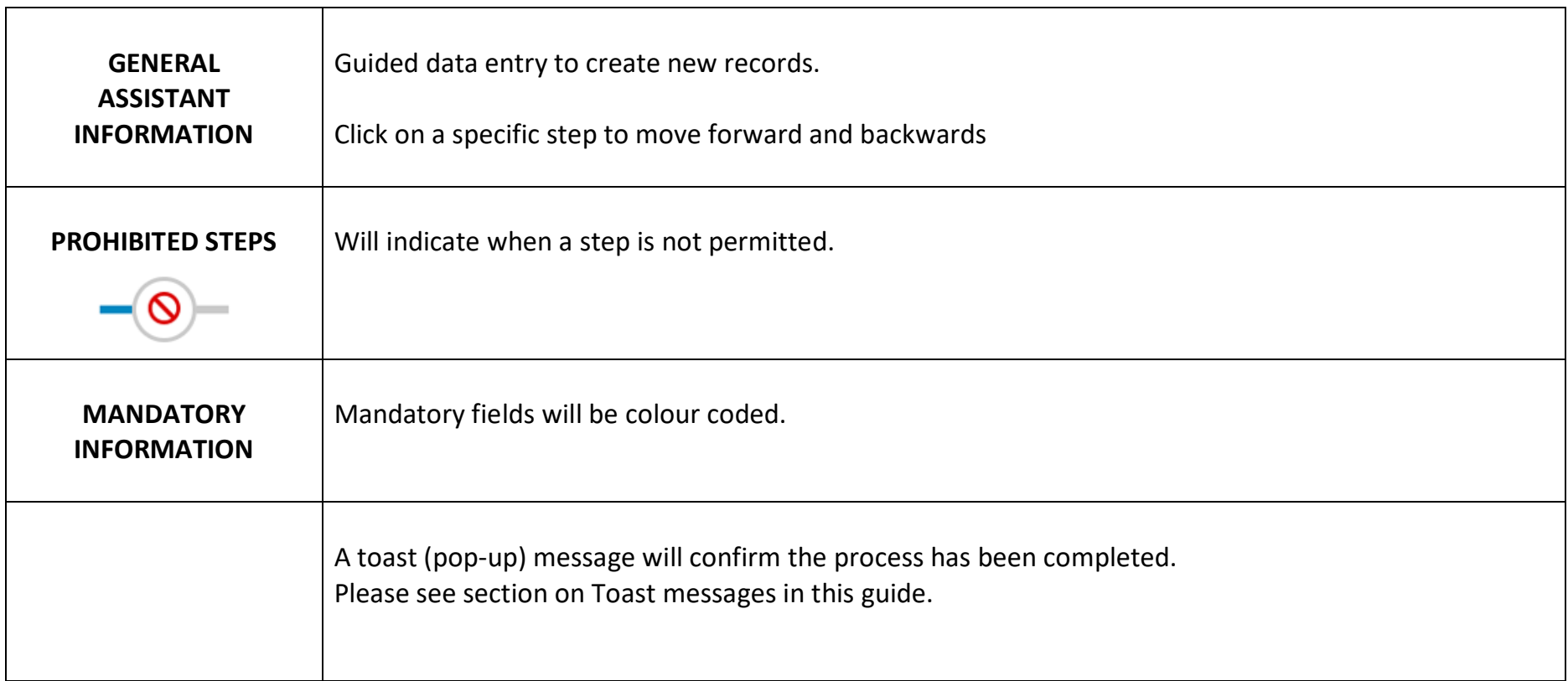

#### <span id="page-37-0"></span>TIMELINE

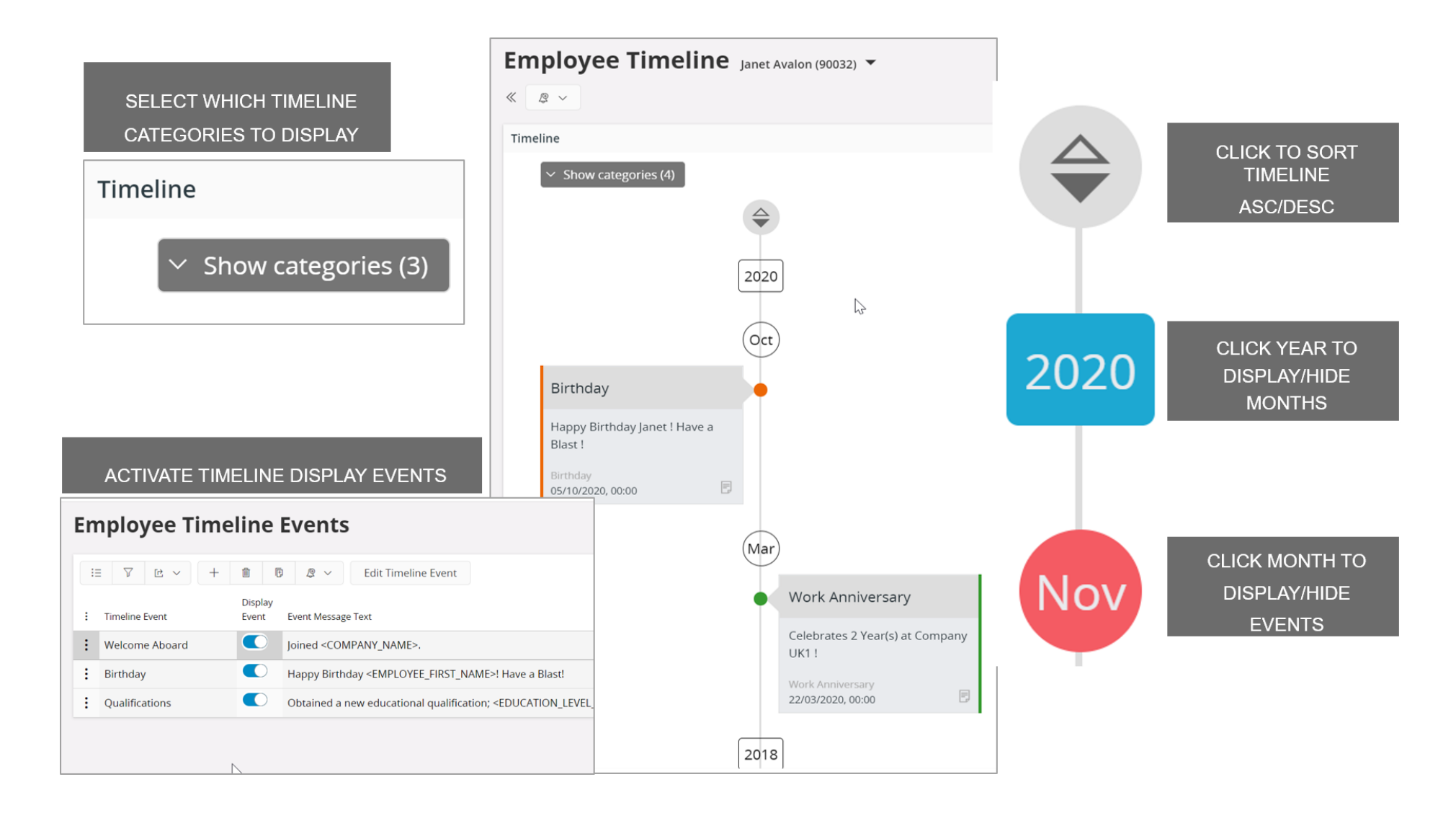

#### **Timeline**

A visual Timeline view of specific information by year, month and event.

Easy click to open/close, sort asc/desc, specific timeline information.

Ability to select which Timeline categories are interactively displayed – can be changed dynamically for the view.

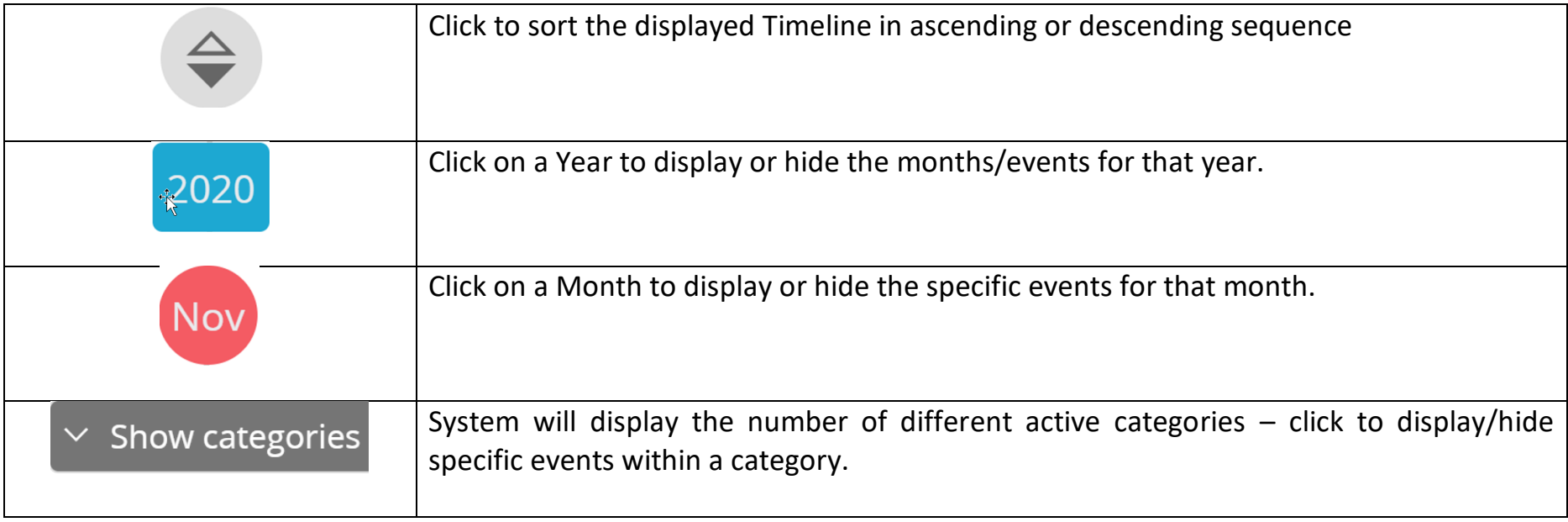

*Note: Employee Timeline Events can be specifically activated for display/or not. The activation/settings of Employee Timeline Events is typically a master user action.*

# **CHARTS**

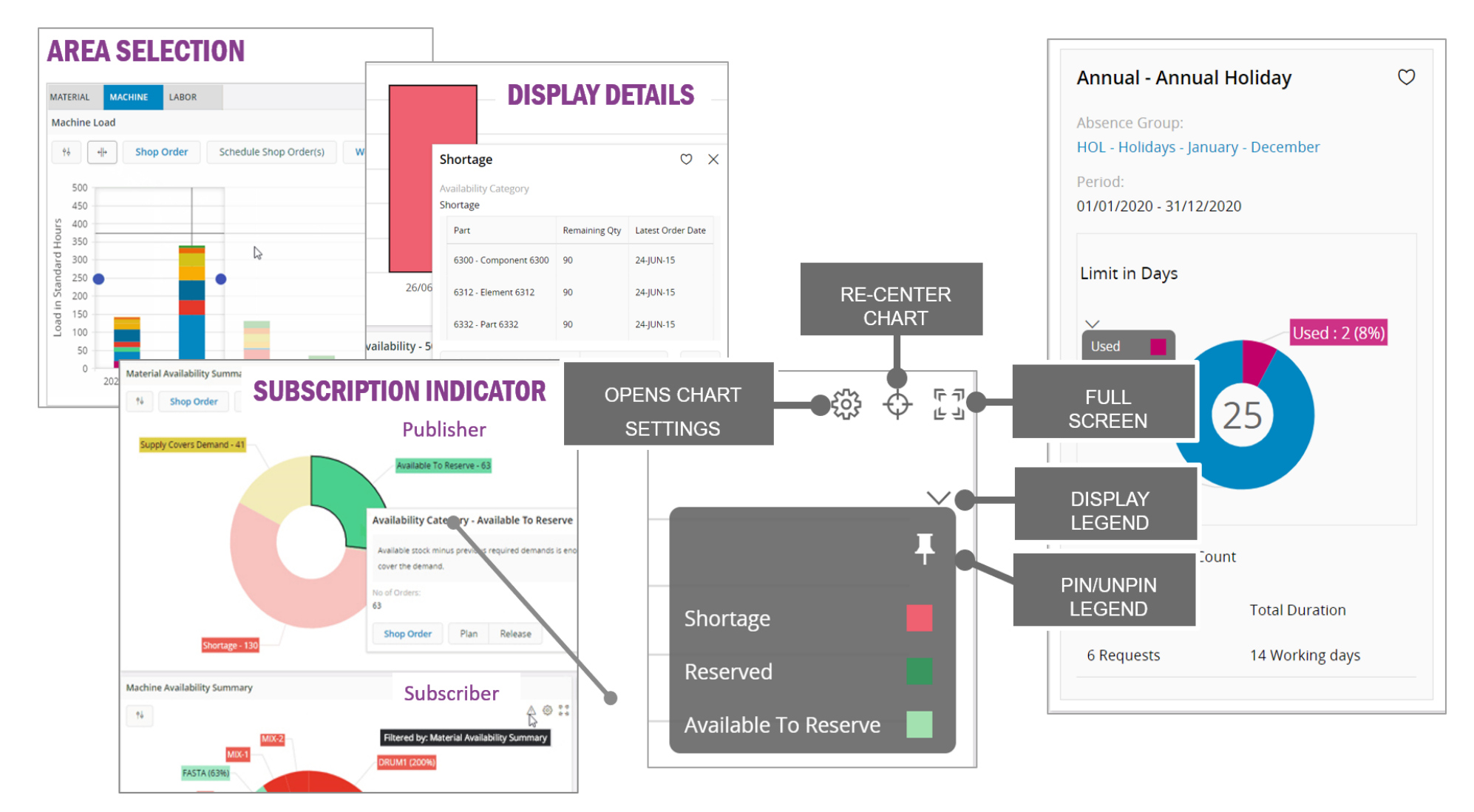

#### **Charts**

Charts have been embedded in various pages to provide a clear and immediate impression of information and details. Many will have drill down capabilities, dynamic tool tips, the ability to select specific attributes and the ability to focus on specific areas. *Note: some charts will only be displayed in Card views for a page.*

Look for the following Chart related features (not all features will be available in all charts/gantt):

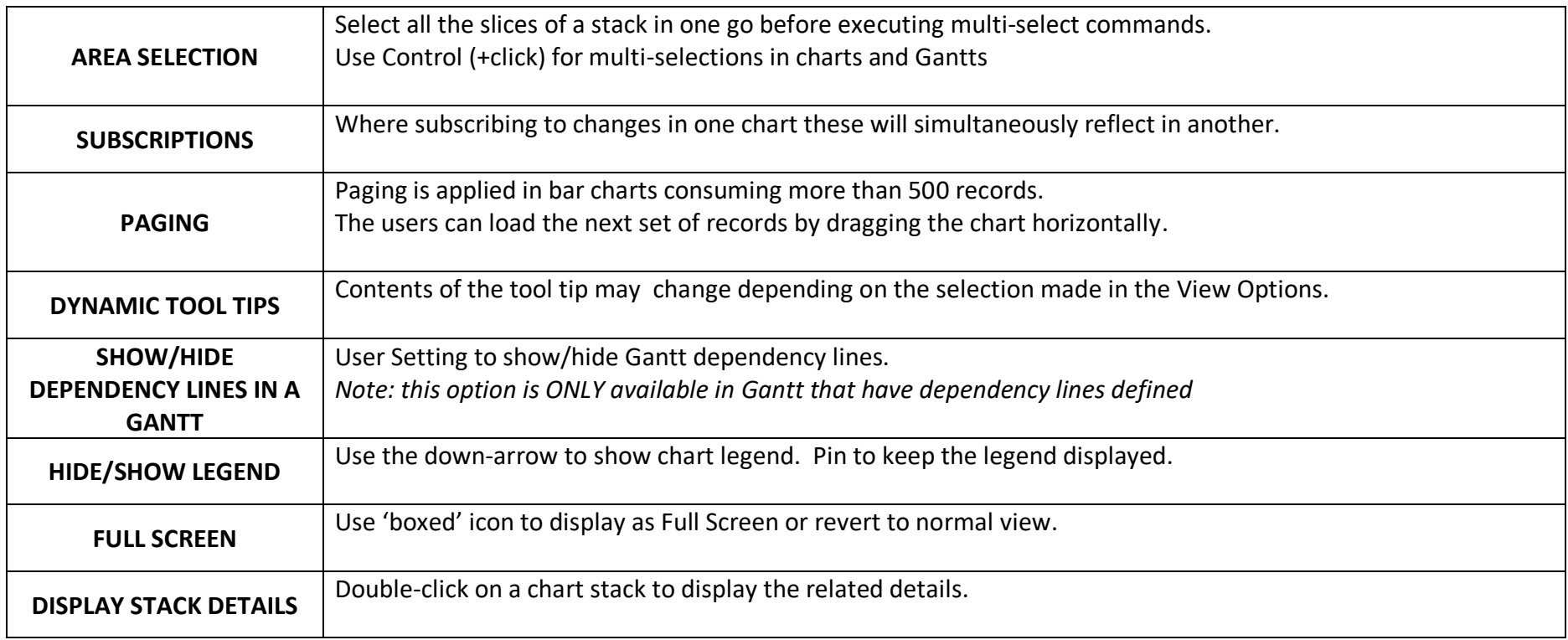

# <span id="page-41-0"></span>LOBBY

The IFS LOBBY is a powerful, visual display with drill through capabilities. Easy to configure, one-click to details.

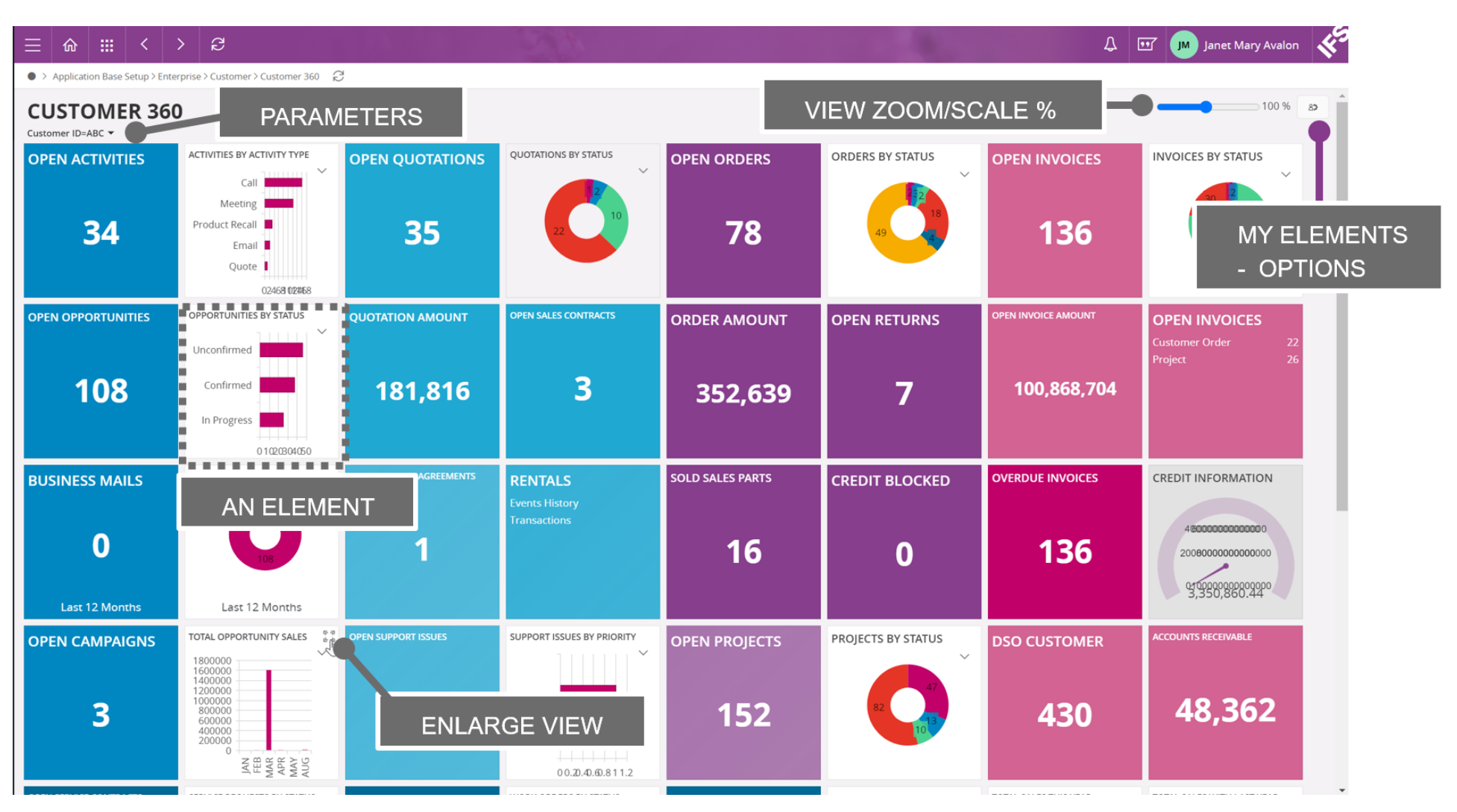

#### **Lobby**

Lobby pages should be used as a Home or as starter pages for a user. Visualise business information then take action as required and see the immediate effect.

#### **Hint: If a Navigator entry is two-tone then the words go to a lobby and the > goes to a secondary navigator Hint: Ideally add all required Lobbies as a Bookmark**

<span id="page-42-0"></span>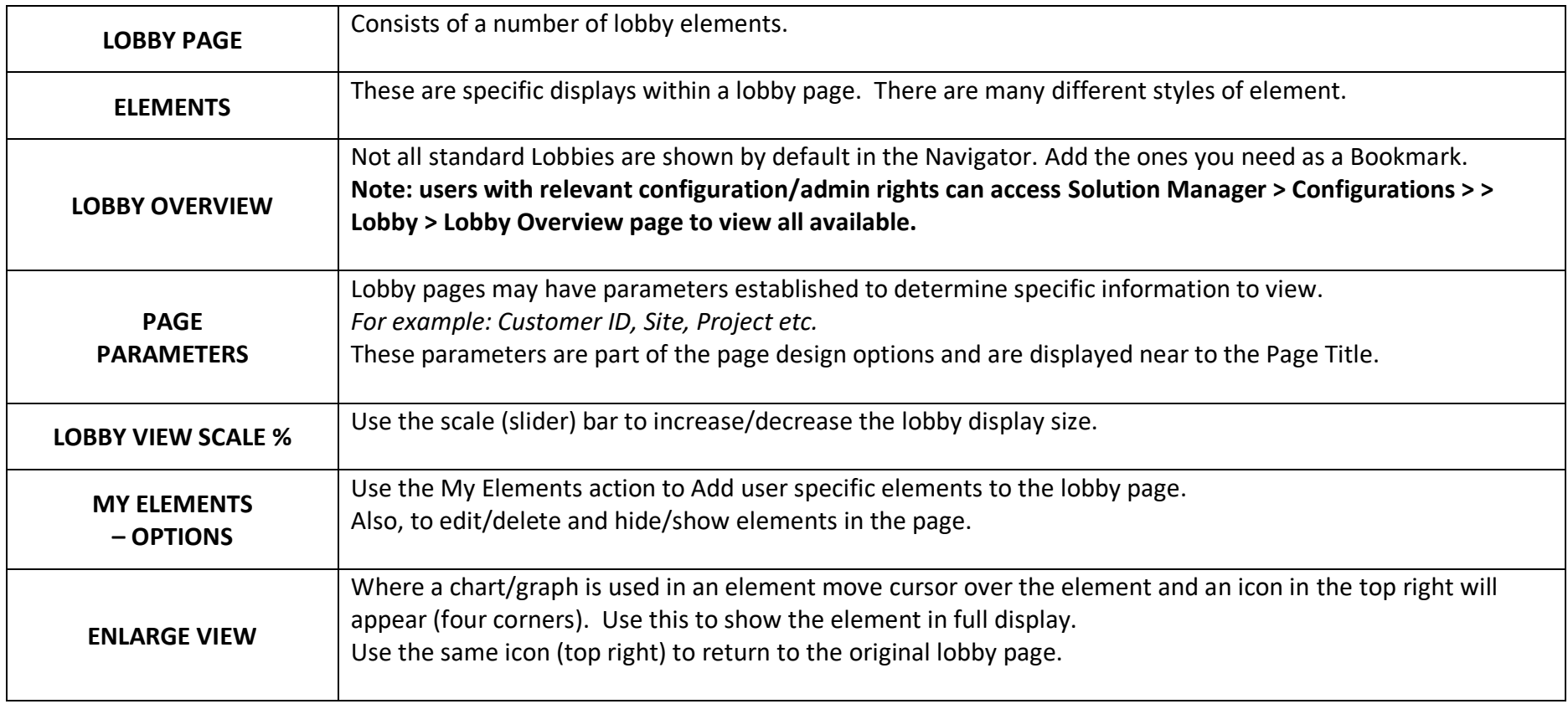

#### WORKING WITH DATES

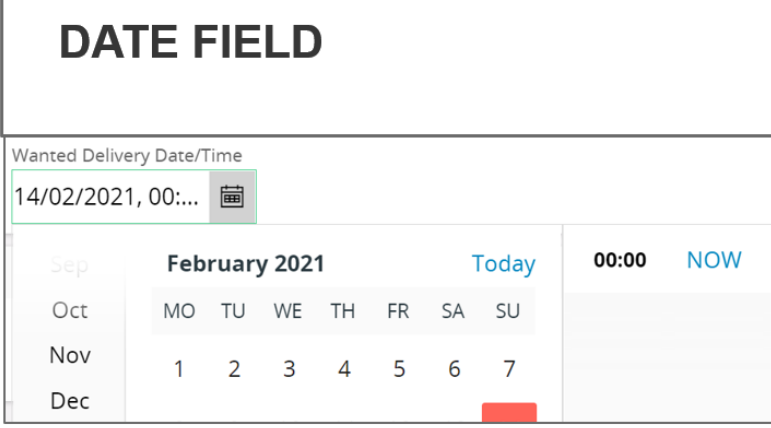

**DATE FILTER** Wanted Delivery Date/Time ▼ More  $\blacktriangledown$   $\heartsuit$  Favorite E.g. 15/10/2020  $\circledcirc$  $\odot$  Exact date ◯ Between two dates  $\bigcirc$  During  $\bigcirc$  In range

# **HANDY HINTS: DATE OPTIONS**

#### **Current date: click on Today**

Specific Month: click on/scroll the MONTH view & select Specific Year: click on the MONTH YEAR field scroll & select Context Variables (i.e. yesterday, last month): in date filter select the During or In Range option. Very useful for Saved Searches.

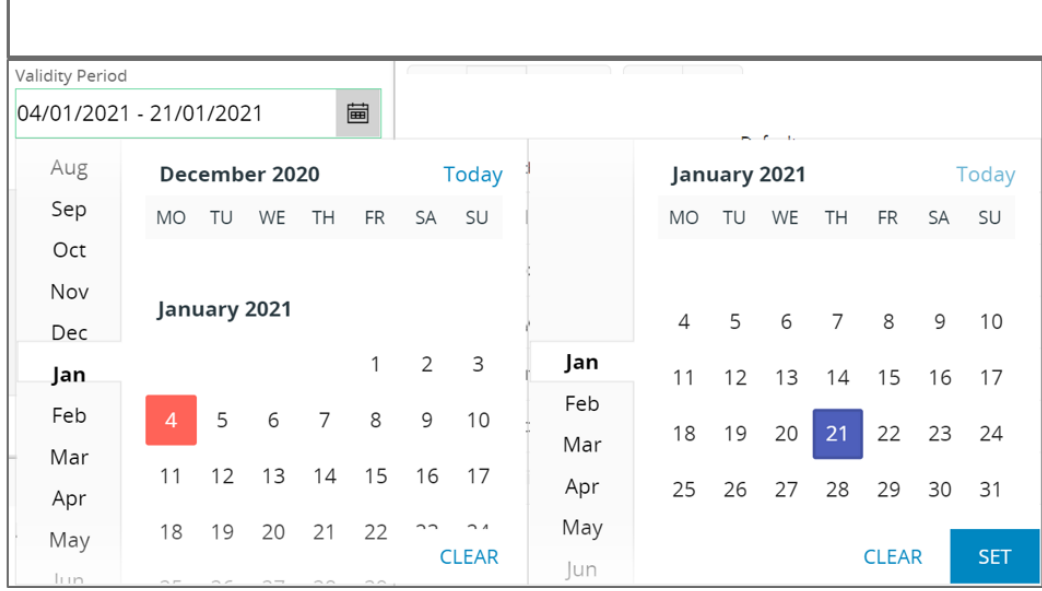

# **VALIDITY PERIOD FIELDS**

# **Working with dates**

Also note the Handy Hints for Dates shown opposite.

<span id="page-44-0"></span>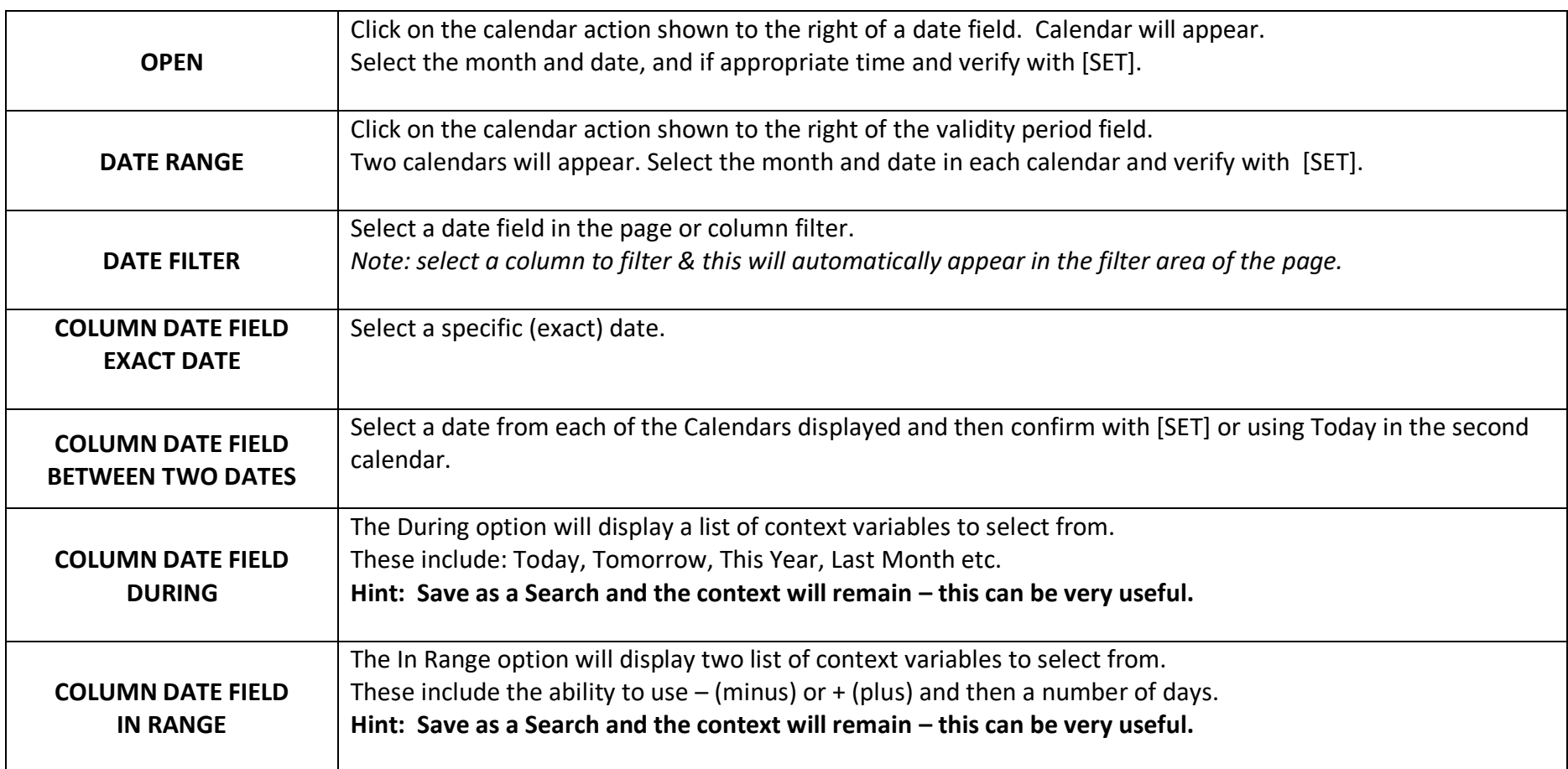

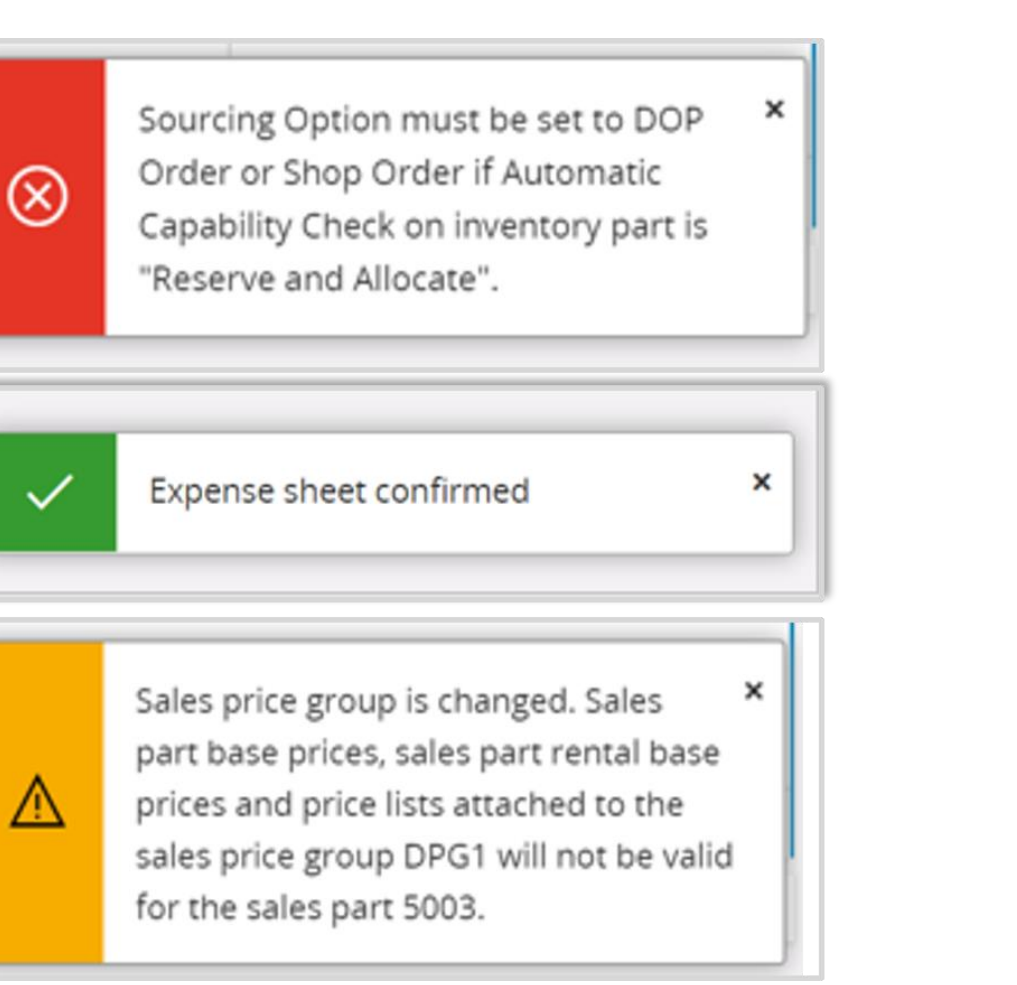

# TOASTS CURRENT STATUS

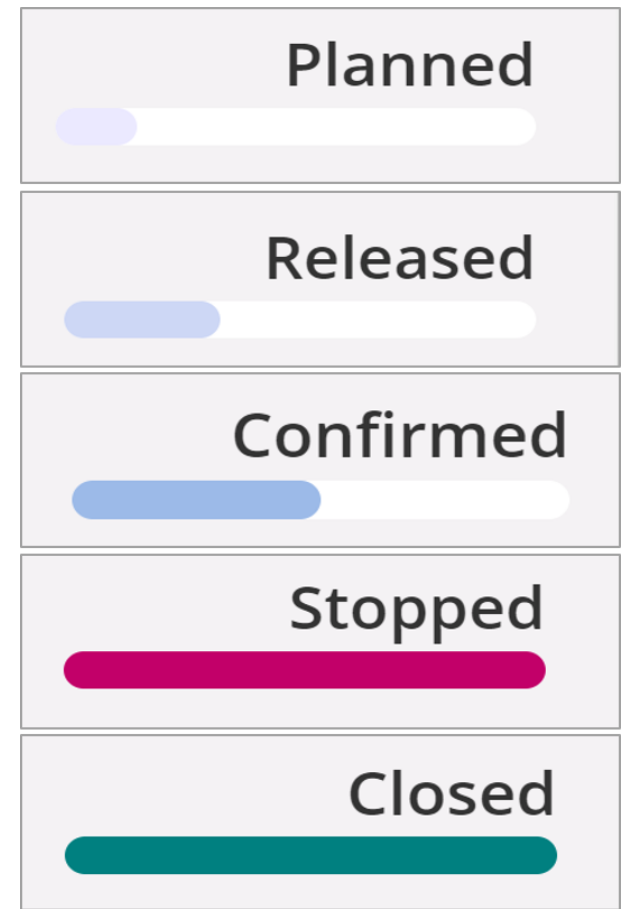

#### **Toast – pop up messages**

Will appear to confirm information, to warn a user or to show an error. A Toast will appear in the bottom right hand side of a page.

#### **Note: it will automatically disappear after about 4 seconds.**

*Hint: to keep the Toast message in view simply position your cursor over the message*

Toasts are instant messages only.

#### **Current Status**

Where an object has a status, this will be shown in the top right-hand side of a page.

Status changes are colour coded and are also an indication how far through a process the object is.

# <span id="page-47-0"></span>SUBSCRIPTIONS and TASKS

*Note: This is still an evolving area in IFS Cloud – the initial release will cover basic functionality.* 

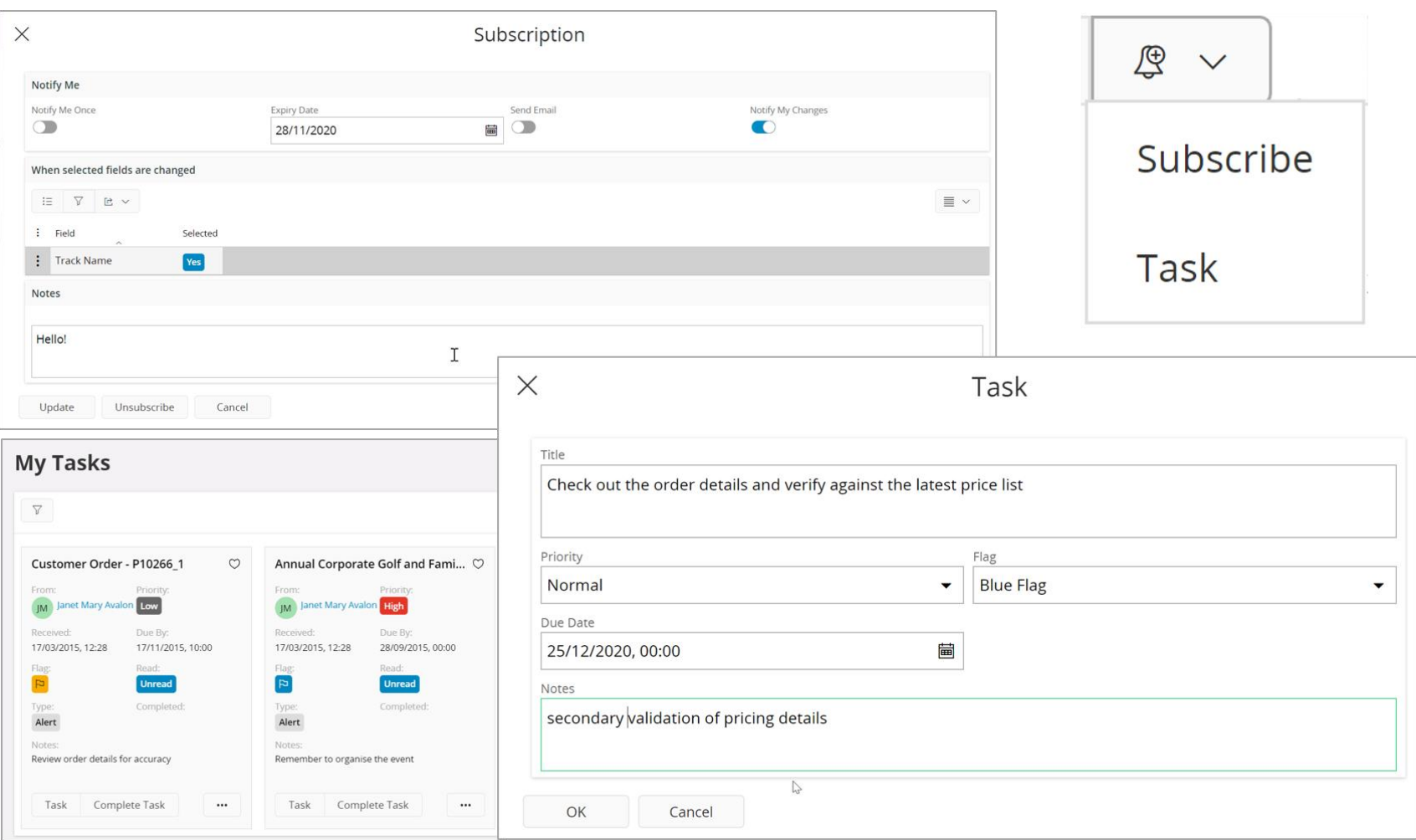

#### **Subscriptions and Tasks**

#### What is a subscription?

The ability to subscribe (get notice of) to specific record changes and receive a notification (message or email) when certain aspects are changed. Free format notes can be added.

A subscription expiry date can be set. Users subscriptions can be seen in the Notification panel.

Please see the Notifications section of this guide.

#### What is a task?

A general action (to-do/reminder) with a priority, visual flag, date to be completed by and notes. Tasks are informal reminders to a user. They may, or may not, be linked to specific records.

#### Limitations in the initial release of IFS Cloud include:

<span id="page-48-0"></span>Tasks cannot be shared with other users or re-assigned.

# NOTIFICATION PANEL

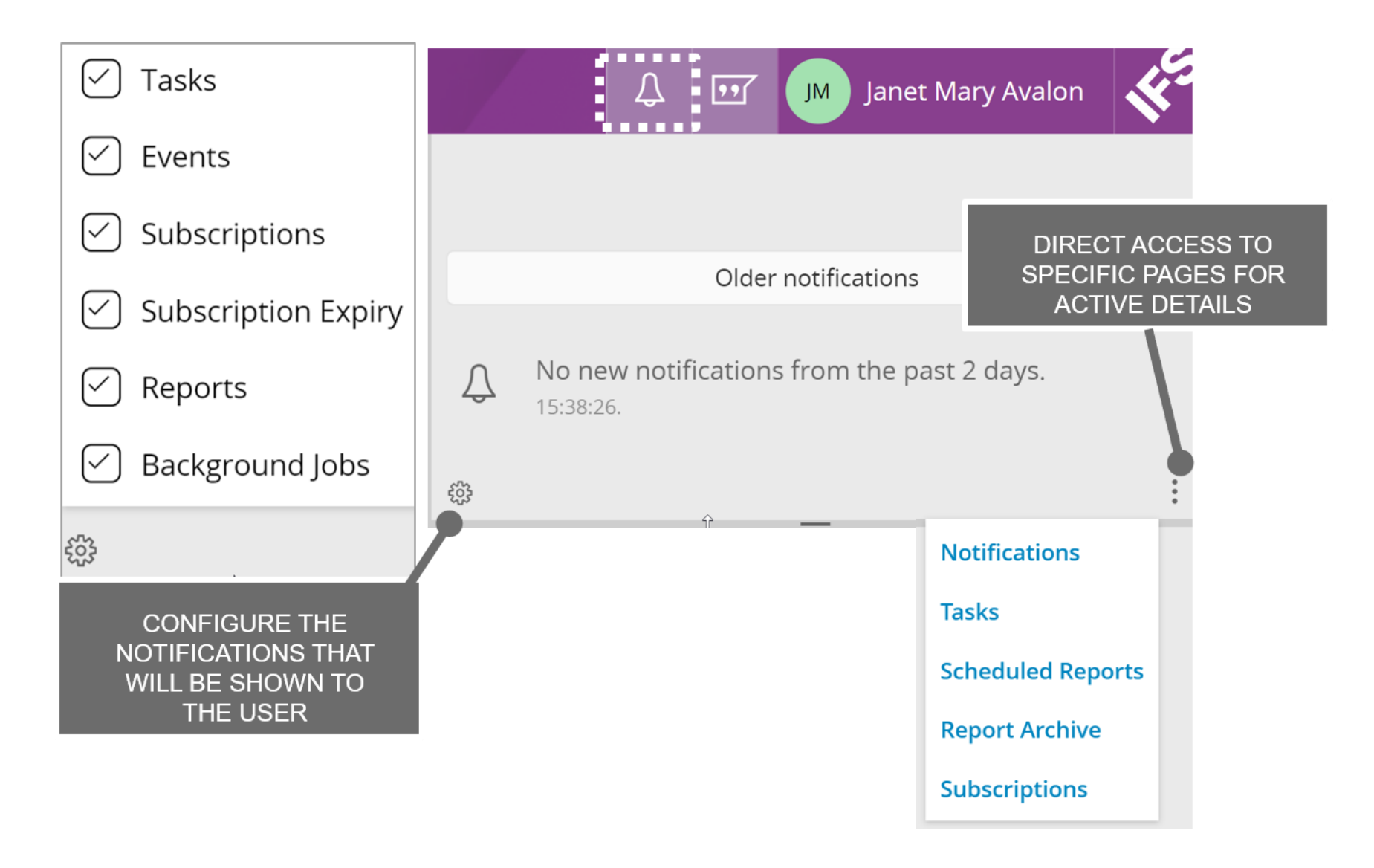

#### **Notifications**

The Notification panel shows live and interactive messages for the user and is accessed from the Application Menu bar.

Use the [3x dots] for direct access to message overview pages – Notifications, Tasks, Scheduled Reports, Report Archive and Subscriptions.

Use the cog to configure the contents of this view and determine which notifications are visible to the user.

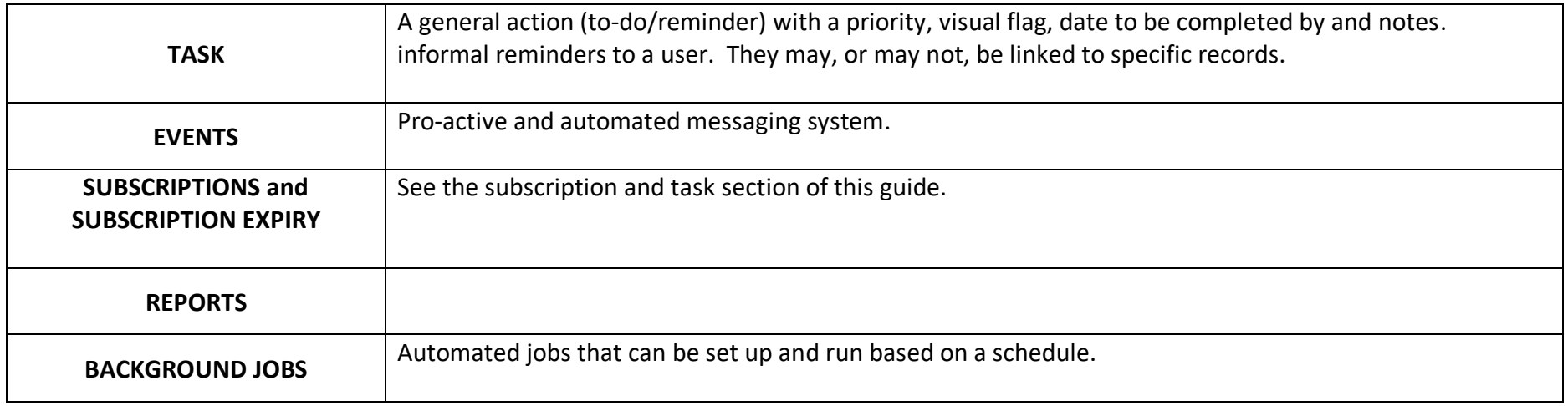

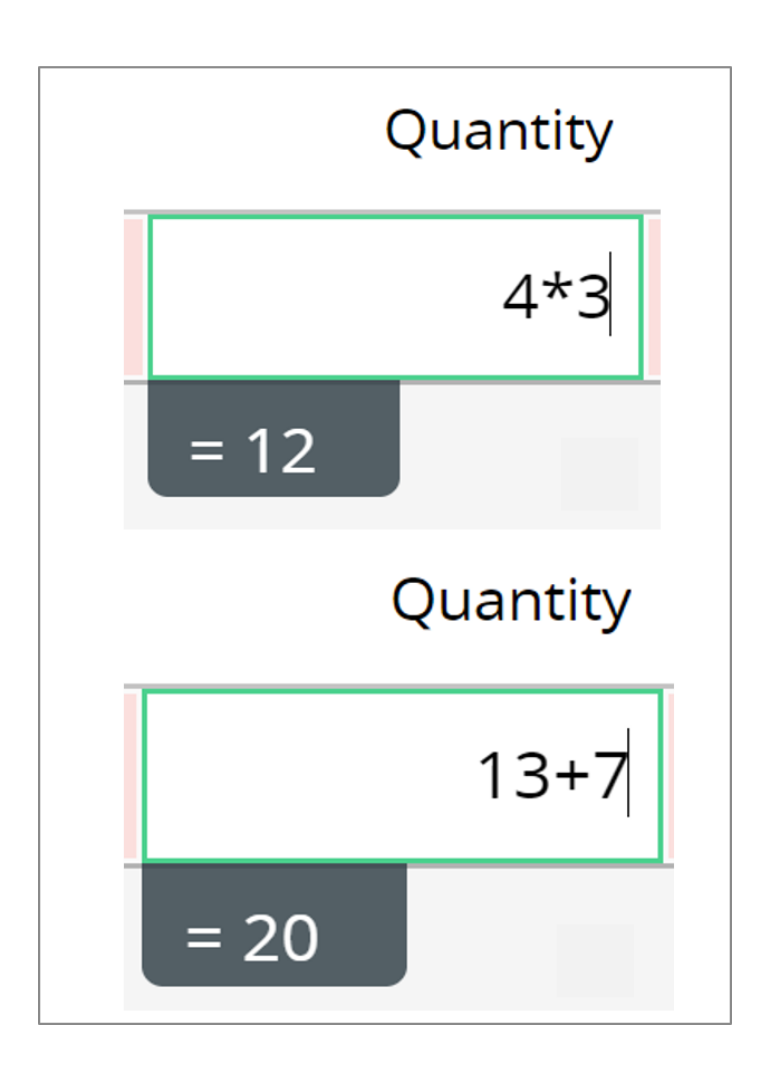

# <span id="page-51-0"></span>IN-FIELD CALCULATIONSCHARACTERS LEFT TO USE IN A FIELD

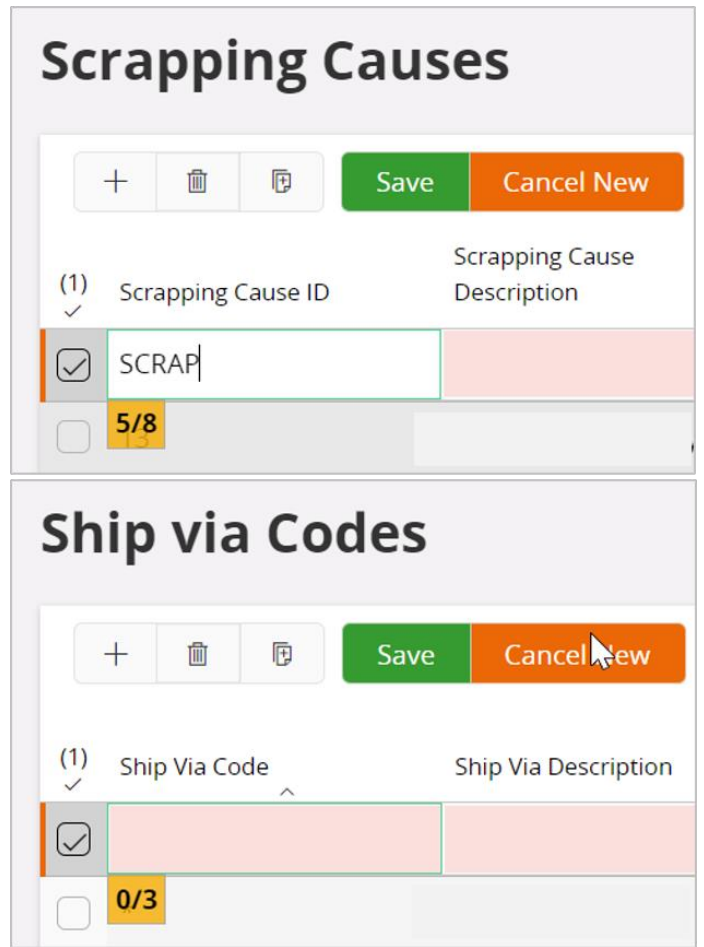

#### **In-field Calculations**

In quantity fields a simple calculation can be made directly in the field itself.

For example:  $4*3 = 12$  13+7 = 20

#### **Characters left to use in a field**

The number of characters left to use in a field will be displayed as the user starts to reach the field limitations.

# <span id="page-53-0"></span>EXPORT OR COPY/PASTE SELECTED RECORDS

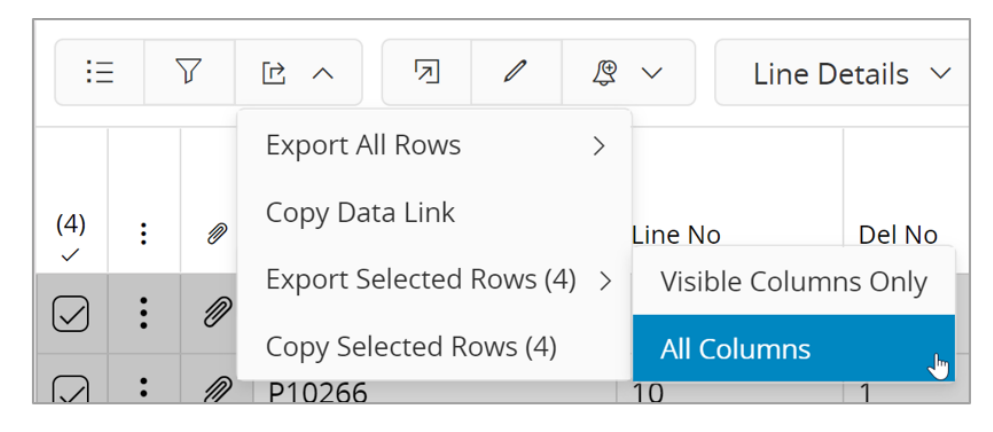

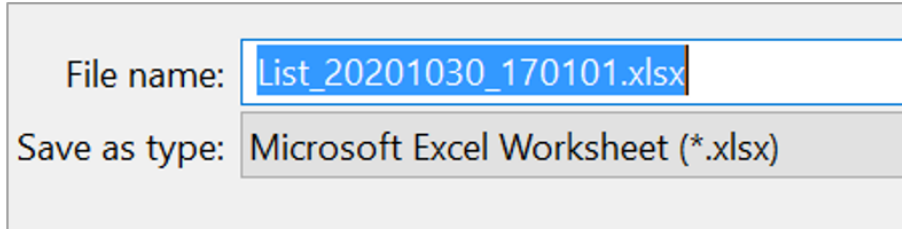

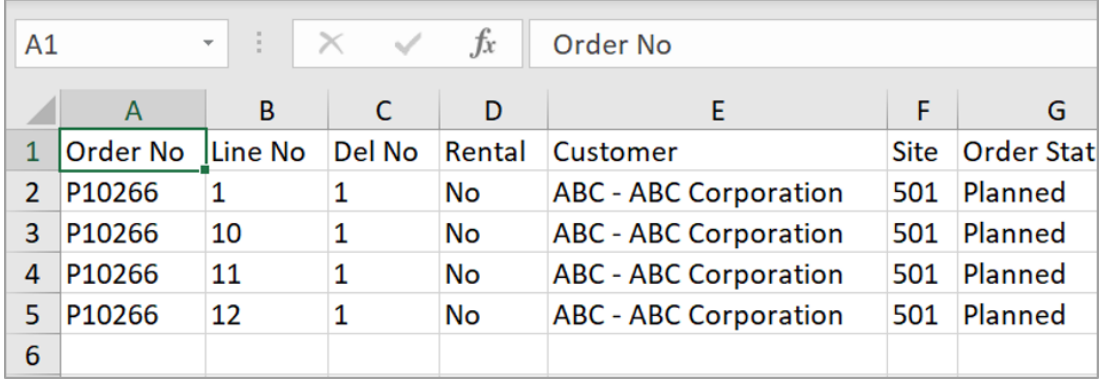

#### **Export or Copy/Paste selected records**

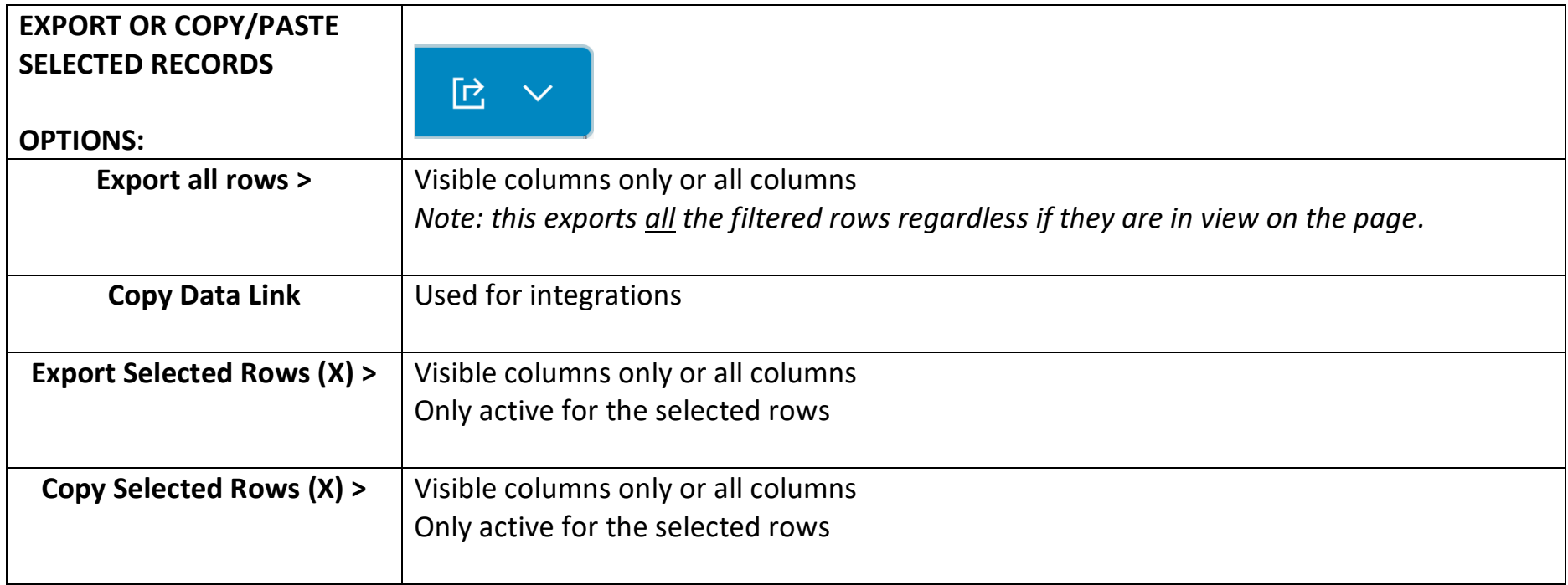

The Export option will create an XLS file with the name format of: List/PageName\_yyyymmdd\_nnnnnn.xlsx

#### NOTE - Limitations in the initial release of IFS Cloud:

There is no paste option back into Aurena itself. Consider using Duplicate to copy records.

#### <span id="page-55-0"></span>NEW – EDIT – CANCEL - DELETE

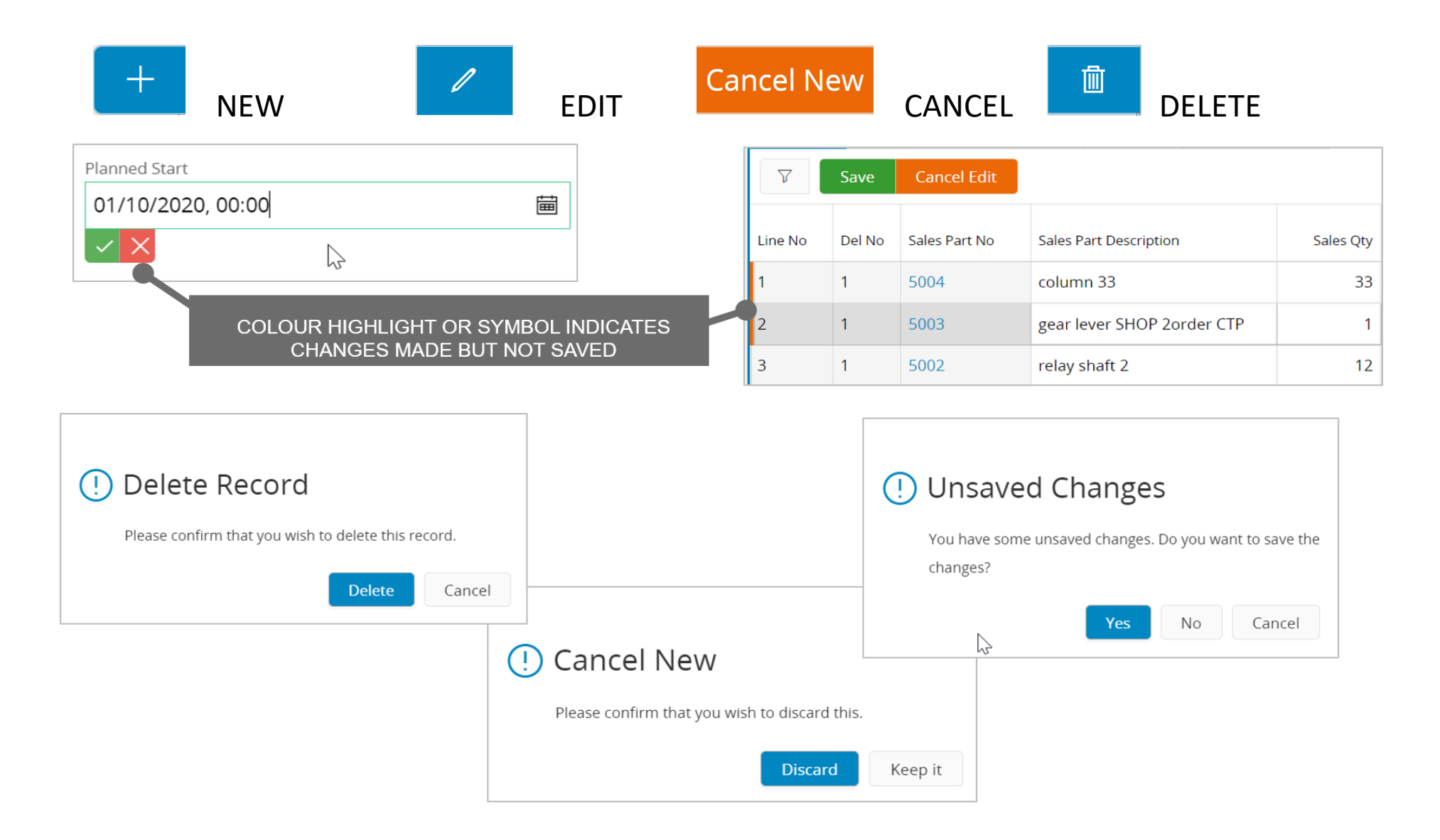

# **General Comments - New, Edit, Cancel and Delete**

Options displayed will be dependent upon the business rules for a page and the page style – not all options might be available.

<span id="page-56-0"></span>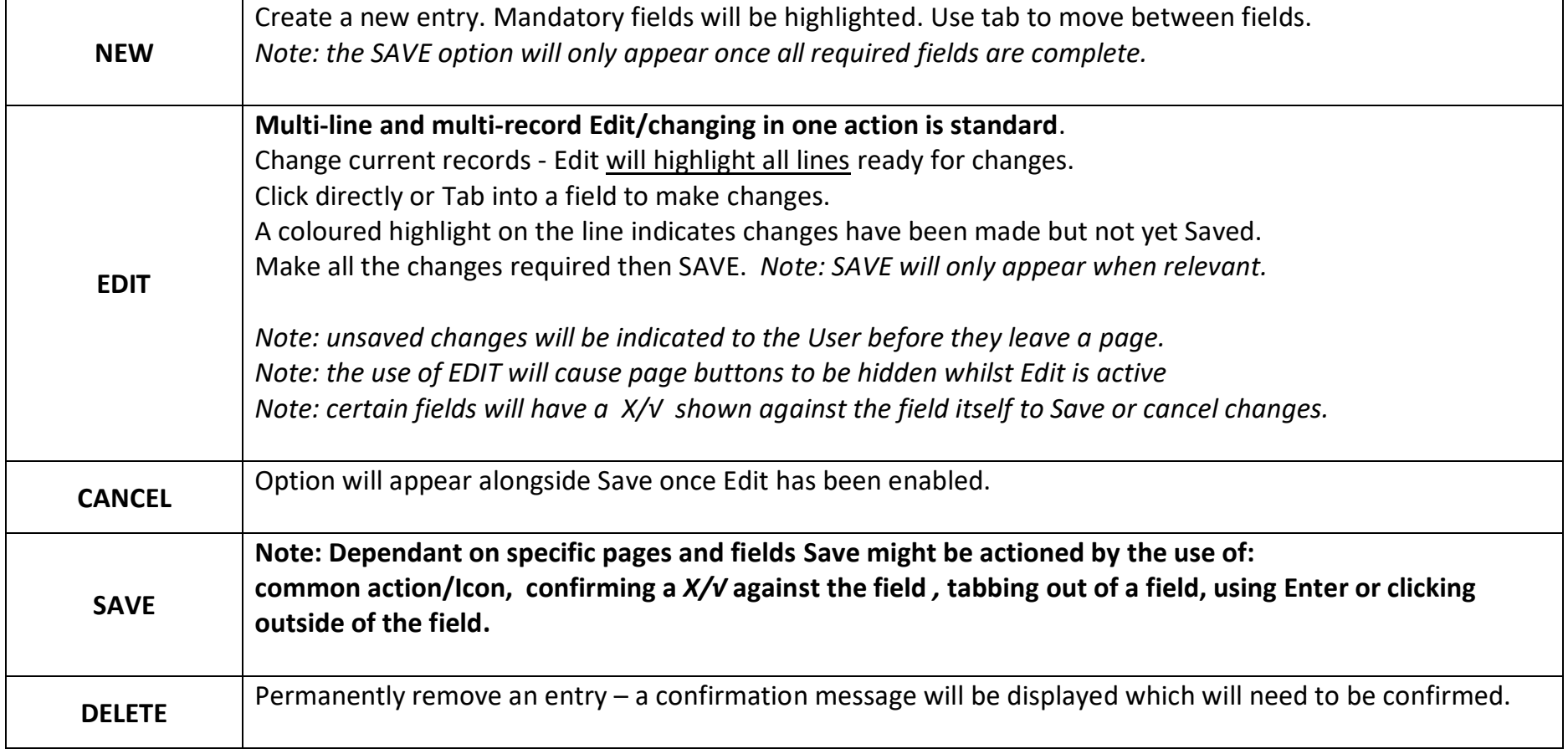

# ATTACHMENTS

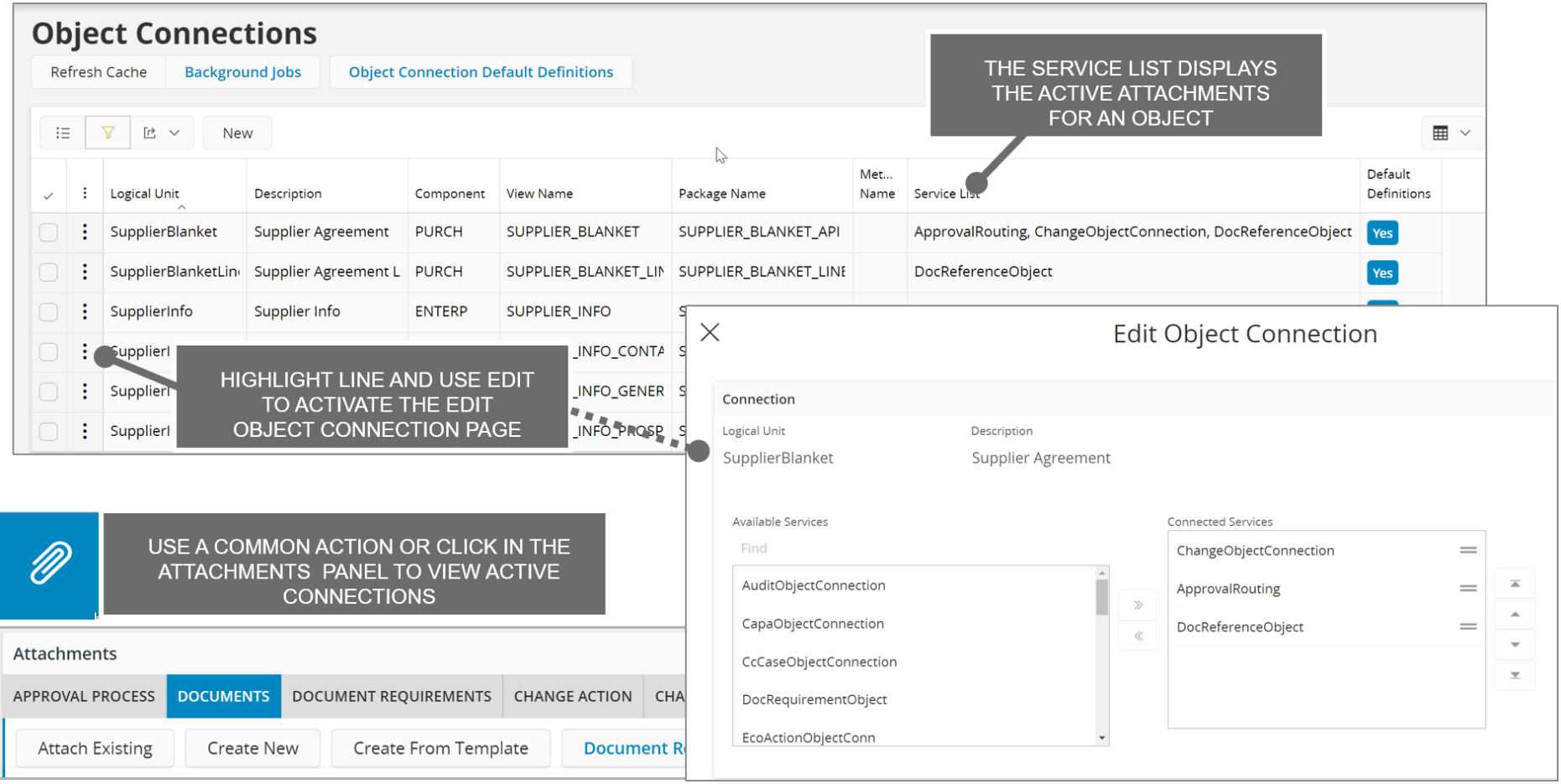

#### **Attachments – general overview**

Attachments are activated in IFS Solution Manager – Object Connections.

#### **These are not typically activated by an end-user, but this is rather a system manager role.**

Attachments provide additional/related information against an object.

Examples of attachments include:

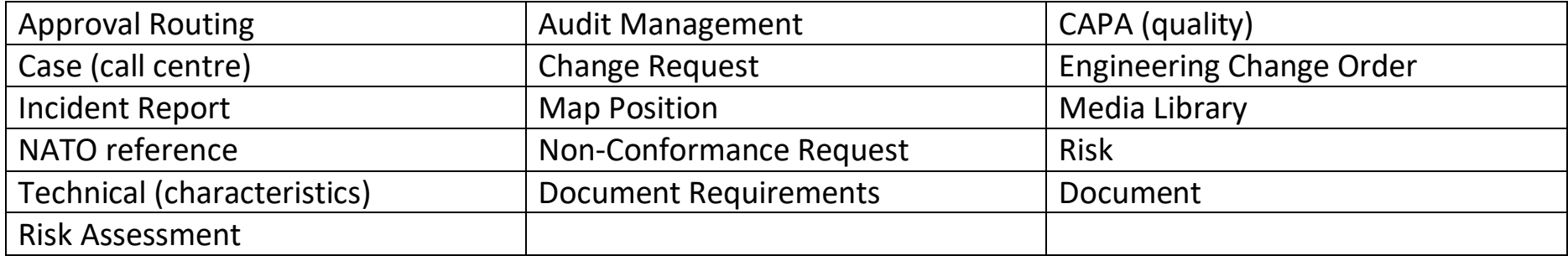

Please see on-line for the complete Service List that is currently available.

Use either the Attachment Common Action (paperclip) or Attachment panel to view.

*Note: The Attachment details today do not immediately display the number of attachments by default.*

#### <span id="page-59-0"></span>APPENDIX:

#### **Keyboard Shortcuts:**

User options > ( i ) Shortcuts Settings will display the currently available Keyboard Shortcuts. Note: these may change by release/update so check them out. Keyboard shortcuts can help to use the system more quickly and efficiently.

#### **Help – page and fields:**

On-line documentation is available from the User Menu and Options in the Application Menu and User bar at the top of each page. Access to – business models, functional area models, topics in IFS Cloud, technical and general use is available (but this may depend upon a user's access permissions).

Field descriptions can be activated from here. This will show (i) indicator for each field – simply click this to show the relevant description.

#### **Aurena BOT - general**

IFS Aurena Bot is a chatbot and it can help perform a range of relatively simple but effective tasks. It leverages artificial intelligence technologies like Natural Language Processing (Microsoft LUIS) to figure out the intents of user inputs. As it is used more, it will learn to classify intents better.

IFS Aurena Bot is available through multiple channels on a variety of devices. Depending on the customers' preferences, it can be made available through corporate channels such as Microsoft Teams, Slack or more typical consumer channels such as Facebook Messenger, regular Skype and of course inside the IFS Aurena itself.

The capability of the channel determines the range of features available in the IFS Aurena Bot. For example, some channels support text only, while others support advanced mark-up including images and multiple-choice buttons. This has an impact on the ability to show advanced visuals such as charts or good-looking tables. Another difference often seen between channels is the speech-to-text capability, enabling that feature for the IFS Aurena Bot or not.

IFS Aurena Bot is designed based on multi-tenant cloud application architecture, which means only a single bot instance is available for all the IFS customers who are on cloud, on-prem.

IFS Aurena BOT is evolving functionality.

#### **Please note Aurena User Guide concept and limitations:**

This guide has been designed to be a non-technical view of the main user experience aspects of IFS Cloud/Aurena.

It is for typical end users, presales and consultants and includes hints and tips to make best use of the user experience.

It does NOT cover – the IFS Mobile Framework, IFS Configuration aspects, the use of Contexts, using interactive maps in the application.

This guide version is based on IFS Cloud Early Access.

# **END OF THE AURENA USER EXPERIENCE GUIDE**